### 姫山小学校 校内研修

### クラウド活用で校務の情報化

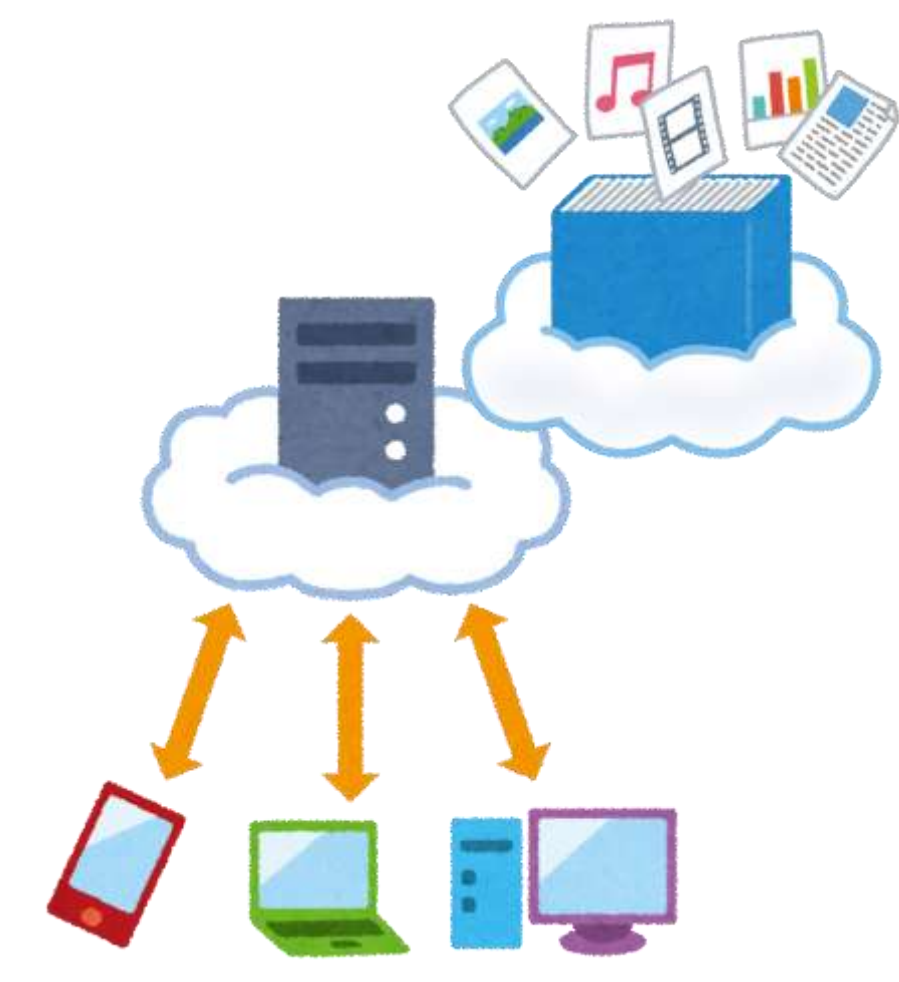

### OneDriveで共有・共同編集

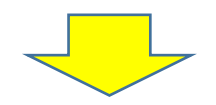

## Teamsでファイル共有・共同編集

# クラスでも活用

## OneDriveで共有・共同編集

- 1 共有フォルダの作成
	-

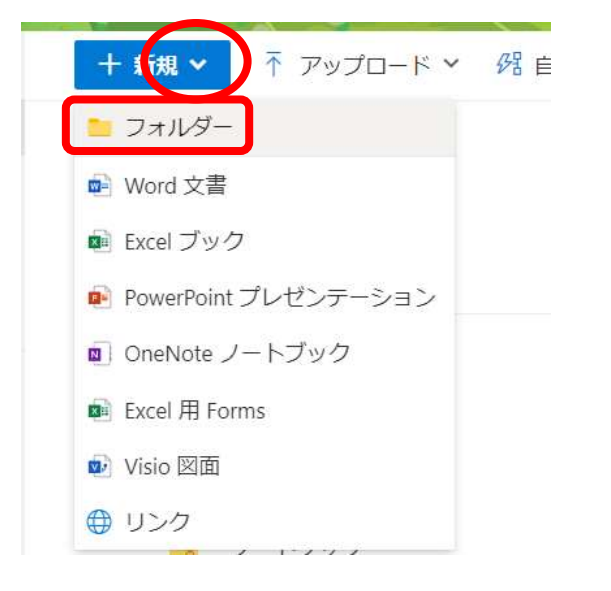

<sup>④</sup> 「共有」を選択 <sup>⑤</sup> 歯車を選択

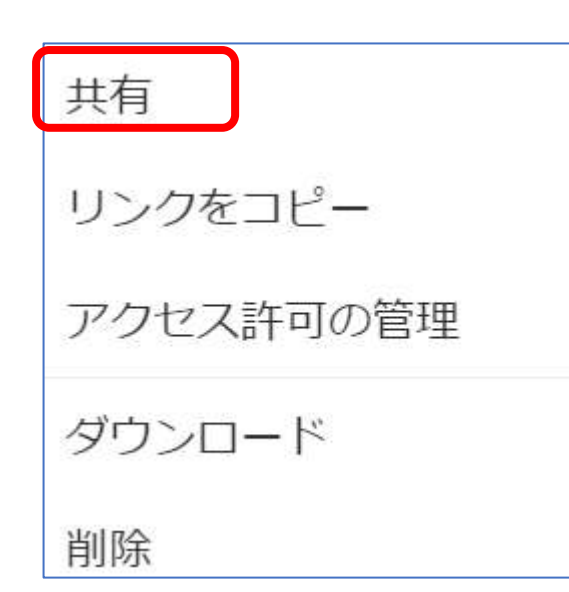

① フォルダを作成する ② 名前を付けて「作成」 ③ フォルダを右クリック

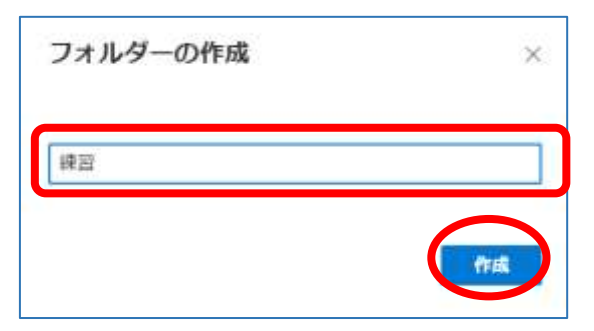

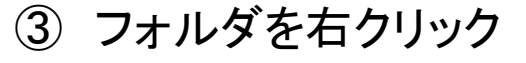

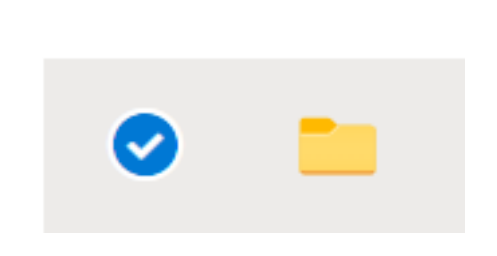

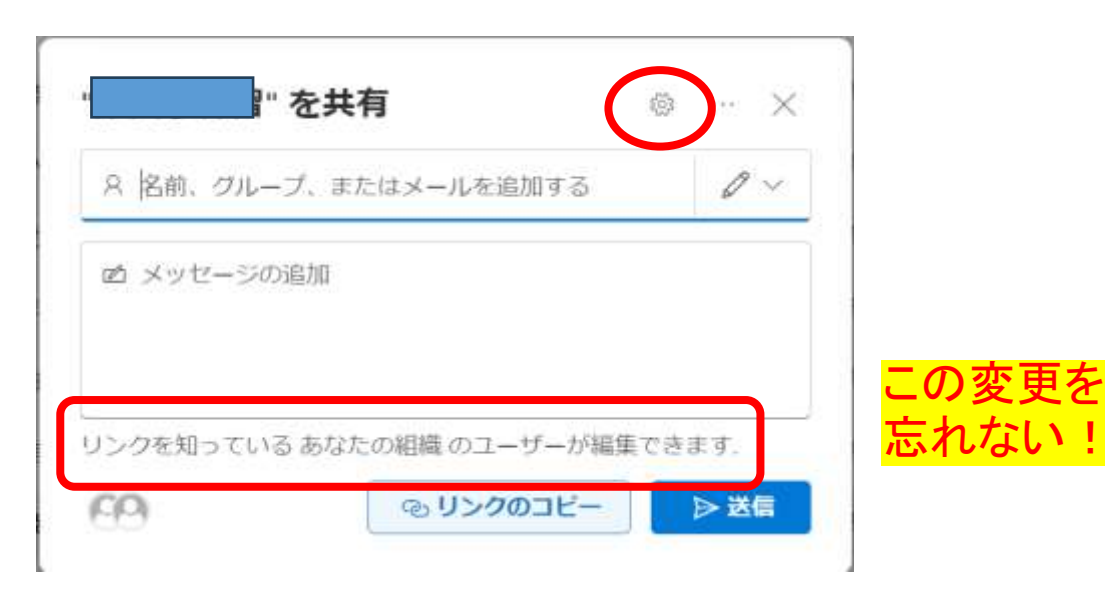

### ⑥ 「特定のユーザー」を選択

### ⑦ 共有するユーザーを検索し送信

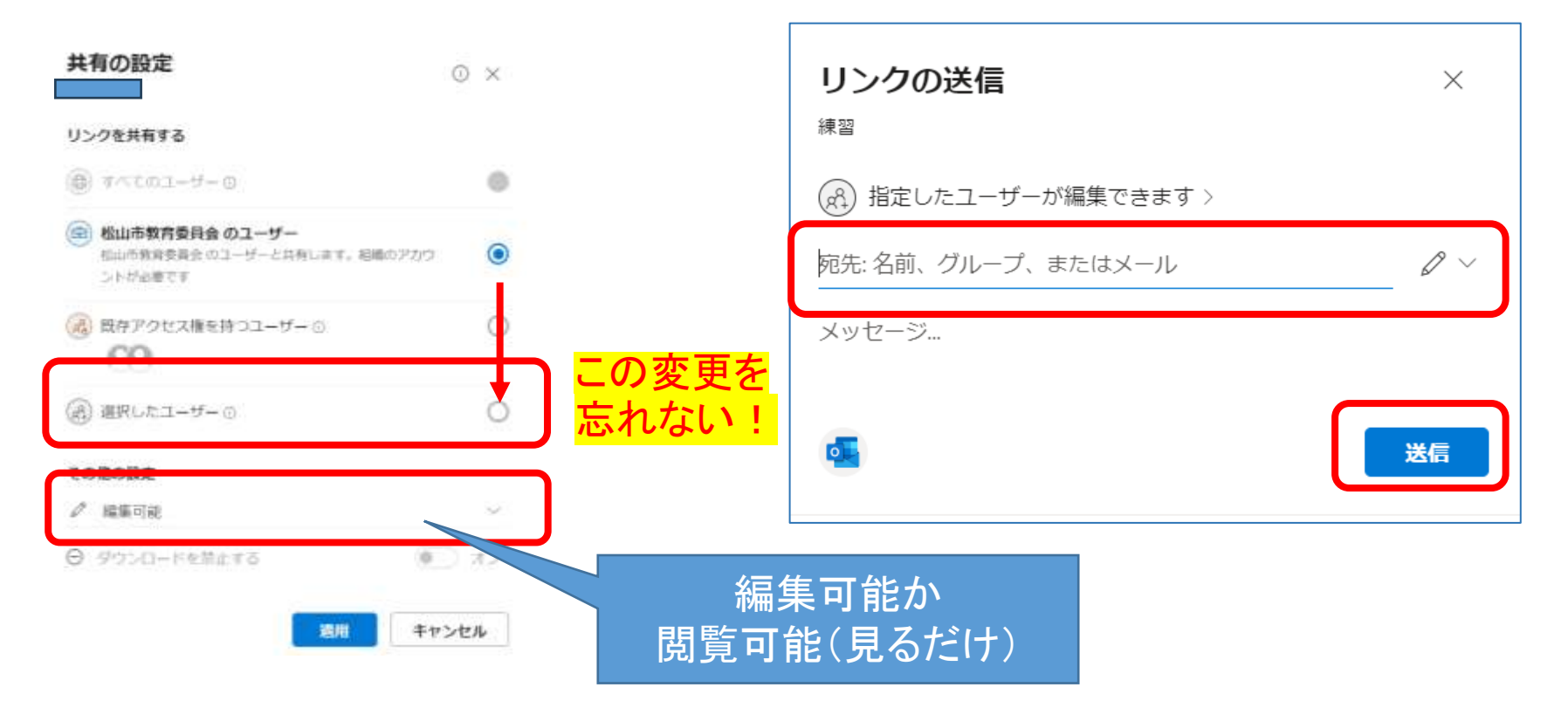

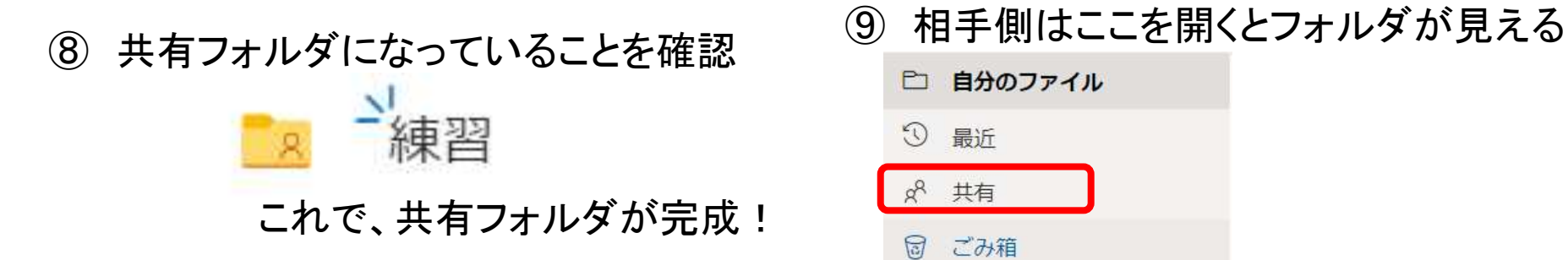

 $\odot$ 最近  $8^{\circ}$ 共有  $\boxdot$ ごみ箱

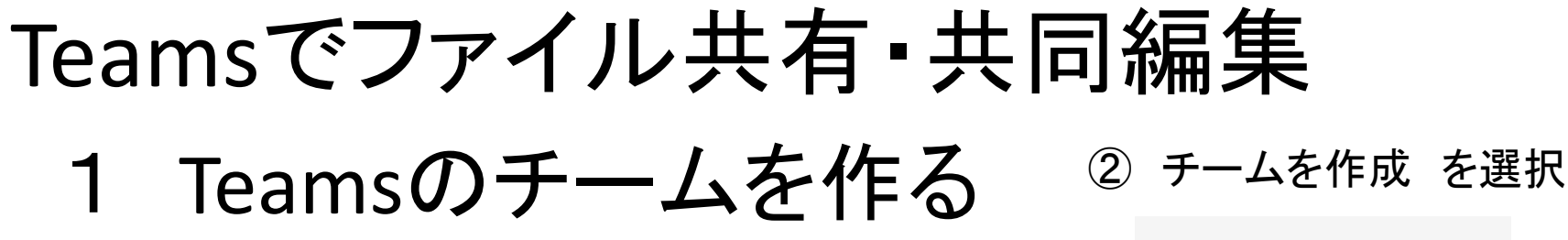

① チームに参加/チームを作成 を選択

සූ 8 チームに参加/チームを作成  $\equiv$ 

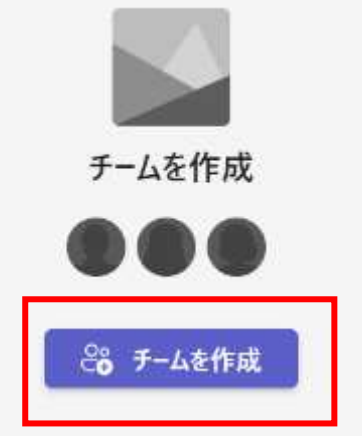

### ③ チームの種類を選択

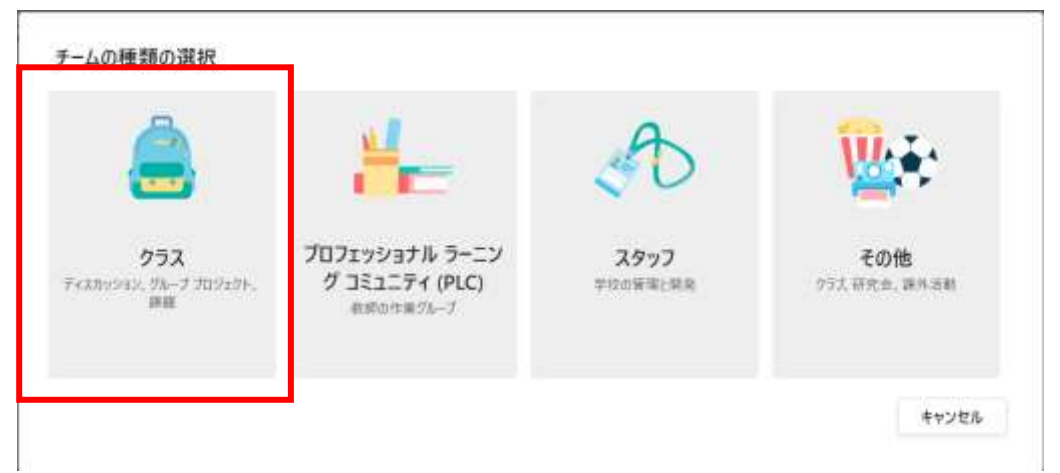

### Teams チーム作成時の注意点

Teamsにて、チーム作成の際に「クラス」以外を選択し、プライバシー設定を「バブリック」にして 作成すると、アップロードしたファイル等が児童生徒含む全ユーザーで参照可能になってしまいま す。 ※「クラス」を選択すると、基本は問題ありませんので、「クラス」の選択を推奨します。 「クラス」以外選択したい場合は、下記の注意点の確認をお願いします。

チームを作成する際、 チームの種類の選択 で クラス 以外を選択し作成すると、

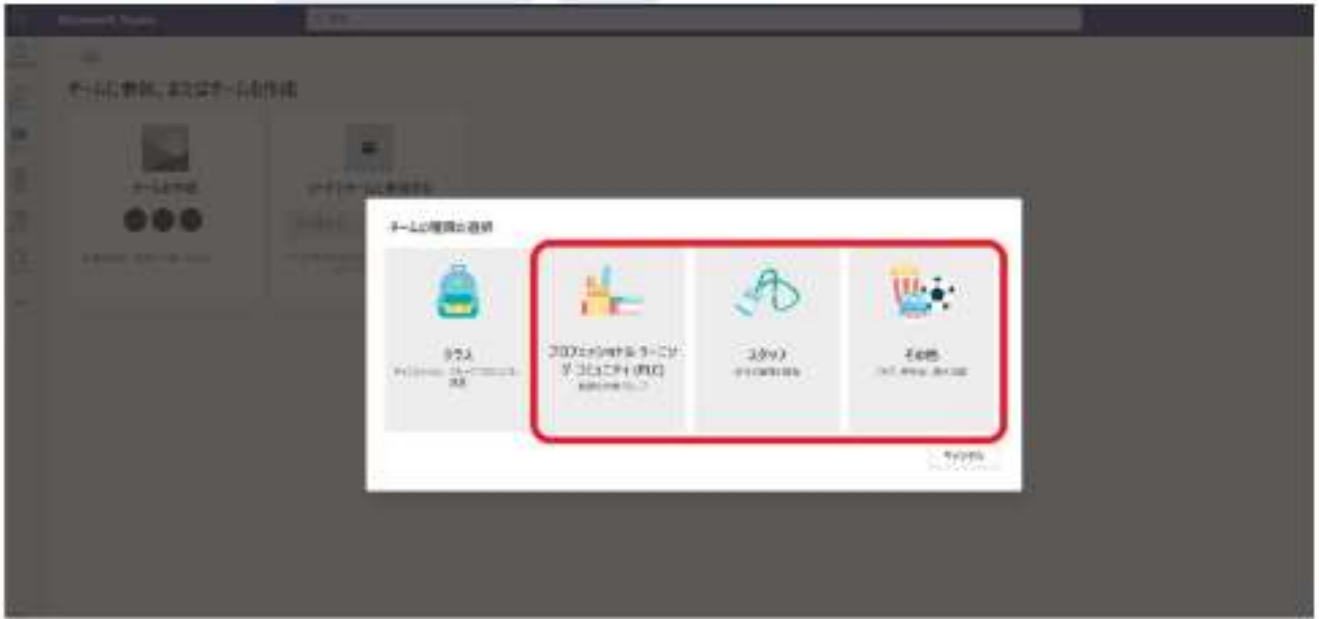

#### ブライバシーという設定項目が表示されます。

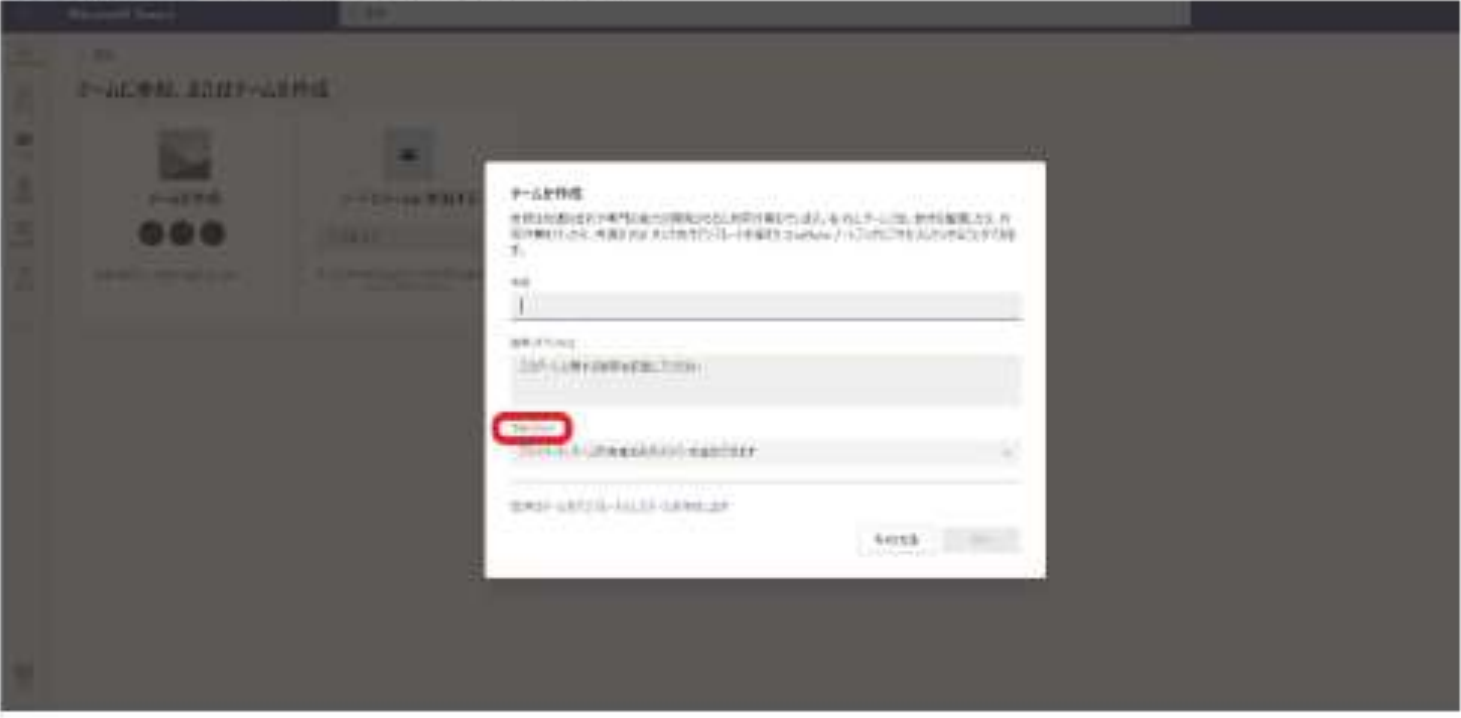

パブリック は選択せず、ブライベートを選択してください。

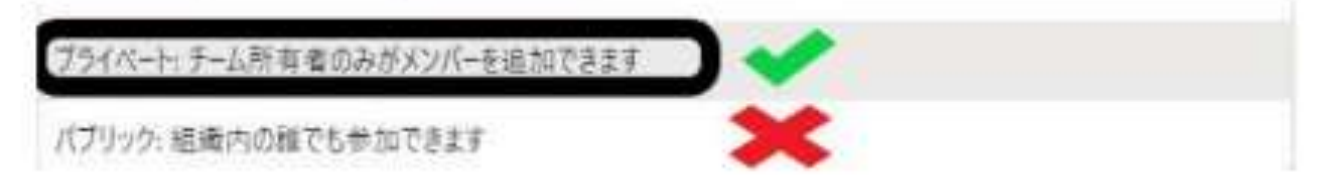

※デフォルトで プライベート が選択されているので、何も操作せずに 次へ をクリックすれば、問題あり ません。

### ④ チームの名前を決めて、「次へ」を選択 6 「スキップ」を選択

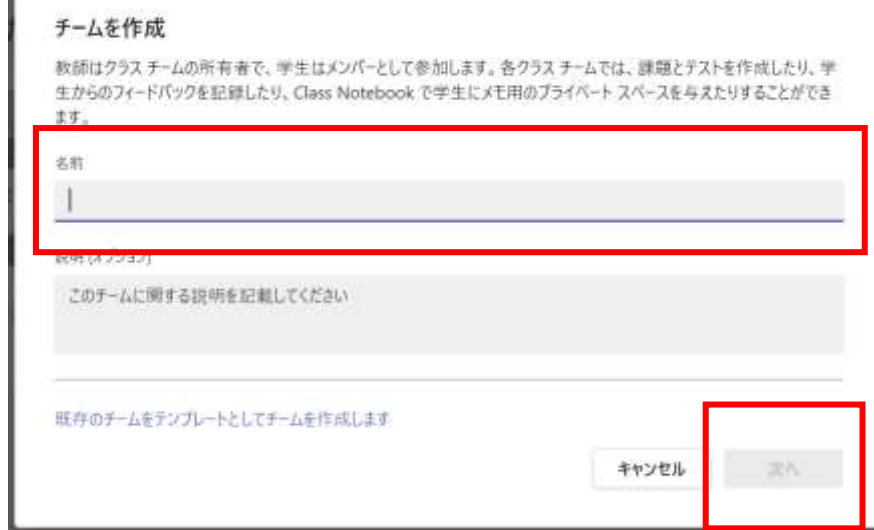

"練習1"にユーザーを追加する

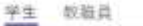

抑生を検索

グループ、配布リスト、校内の担当者を選択するために名前の入力を開始します。

(ここでメンバーを追加してもよい)

スキップ

通加

 $10.01$ 

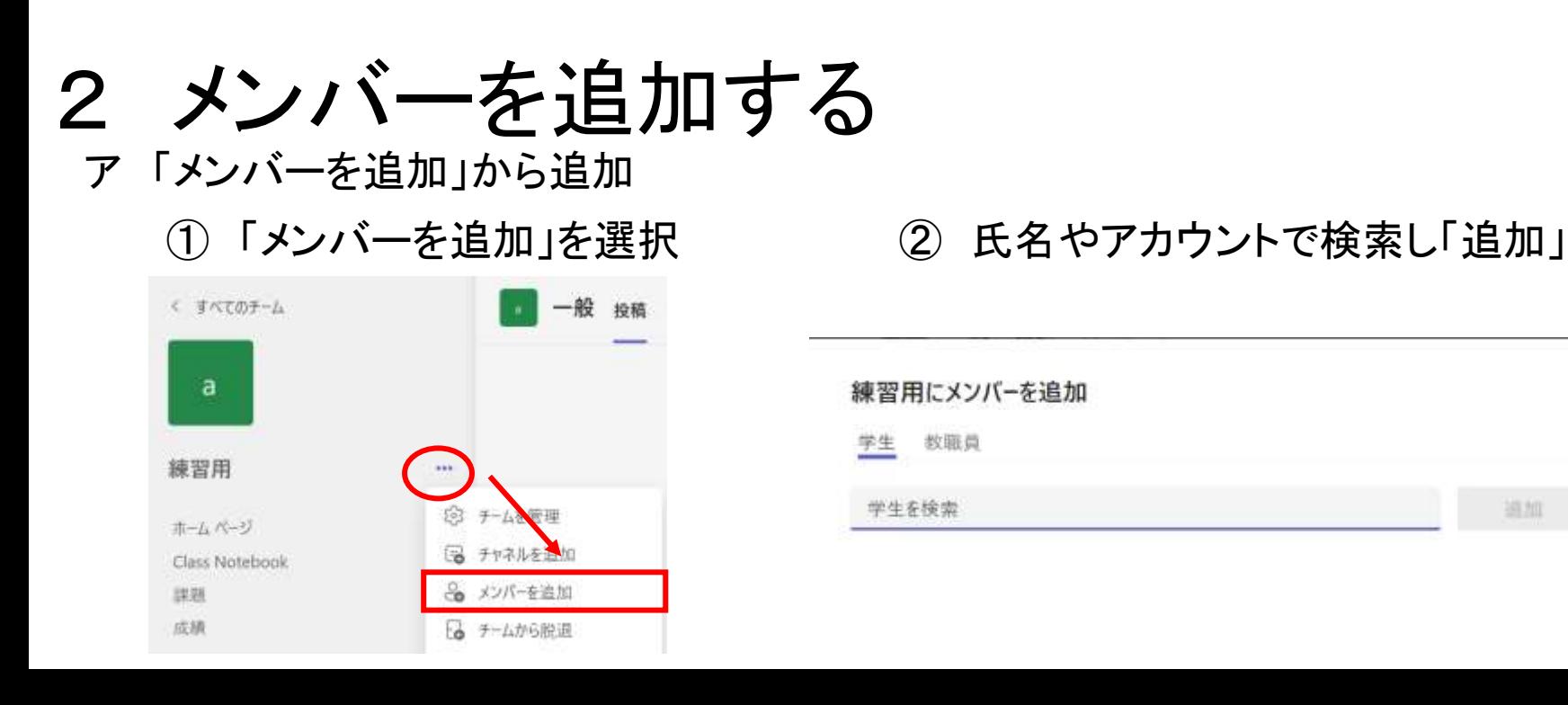

イ チームコードで参加

チームを作る人

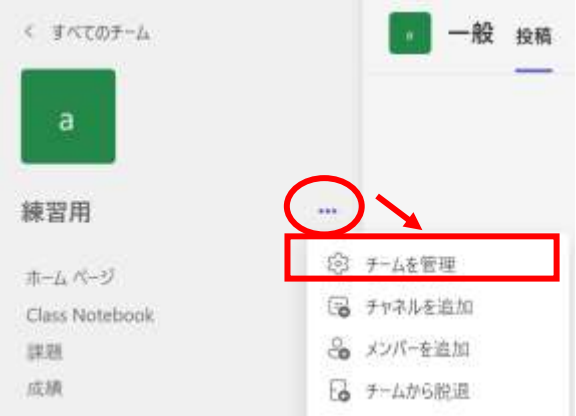

① 「チームを管理」を選択 ② 「設定」から「チームコード」を選択

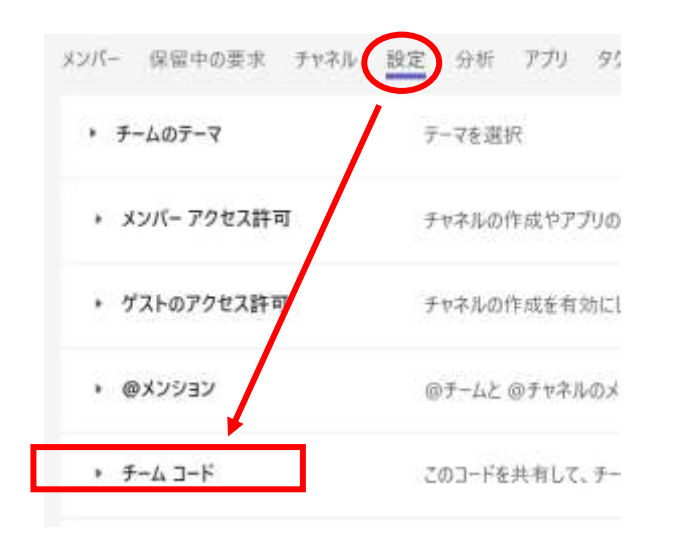

コードでチームに参加する

チームに参加

コードを入力

### ③ 「生成」を選択してコードを表示する。

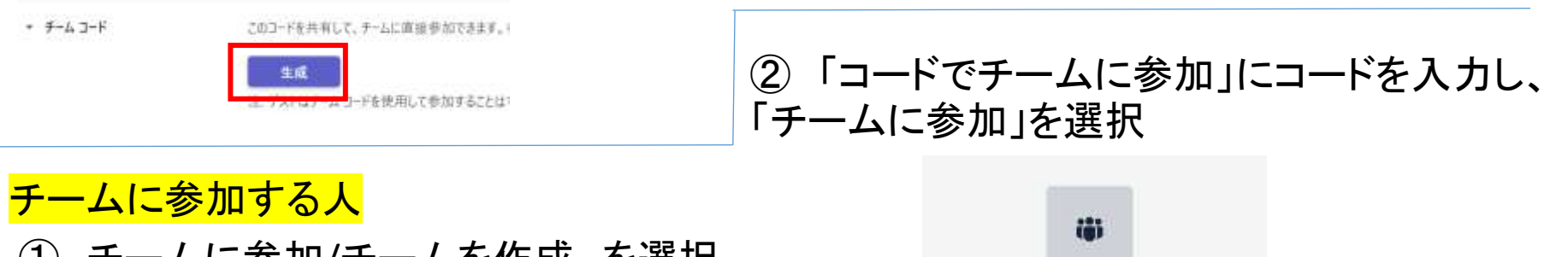

① チームに参加/チームを作成 を選択

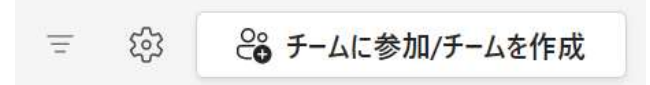

### ファイルを共有し、共同編集する

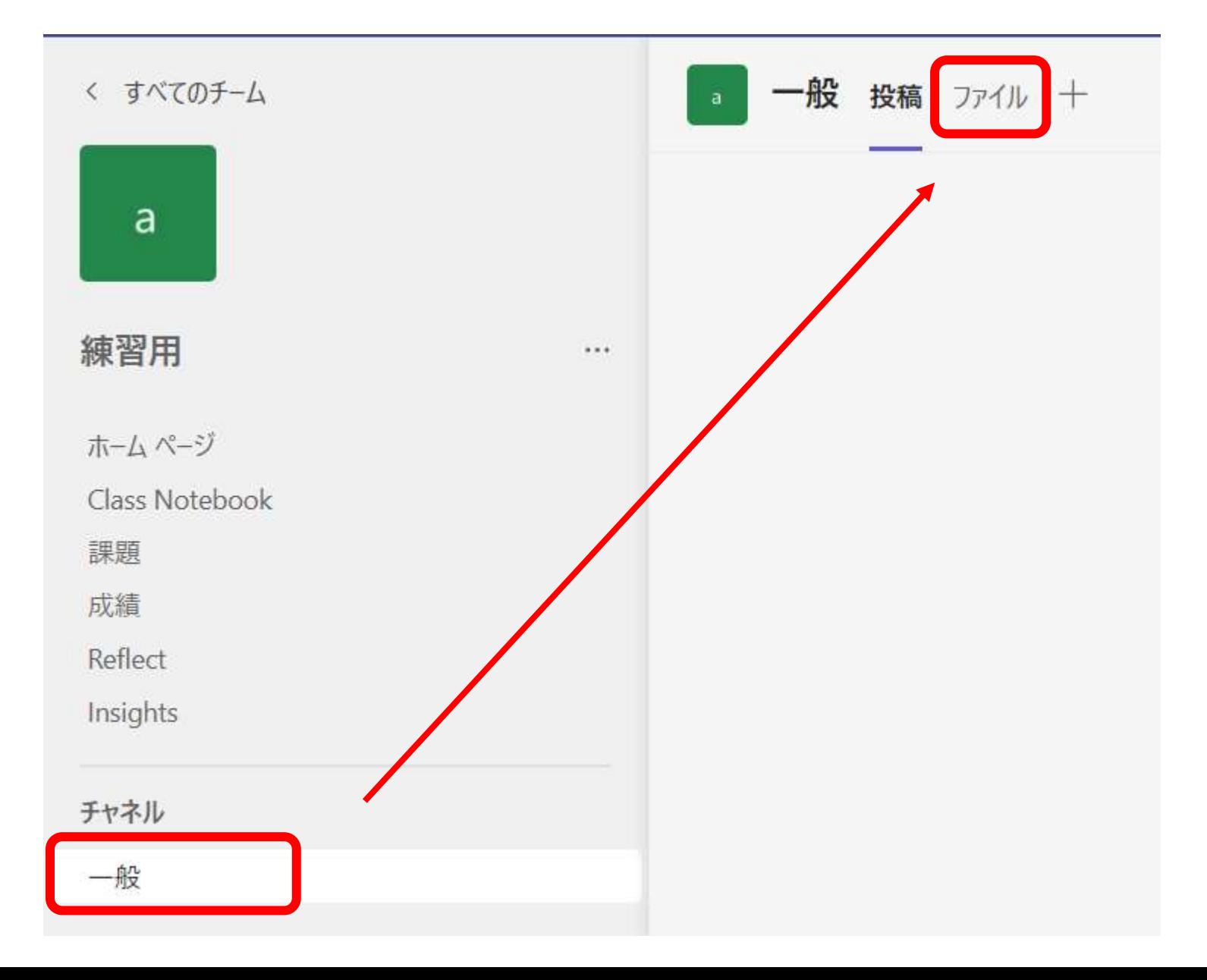

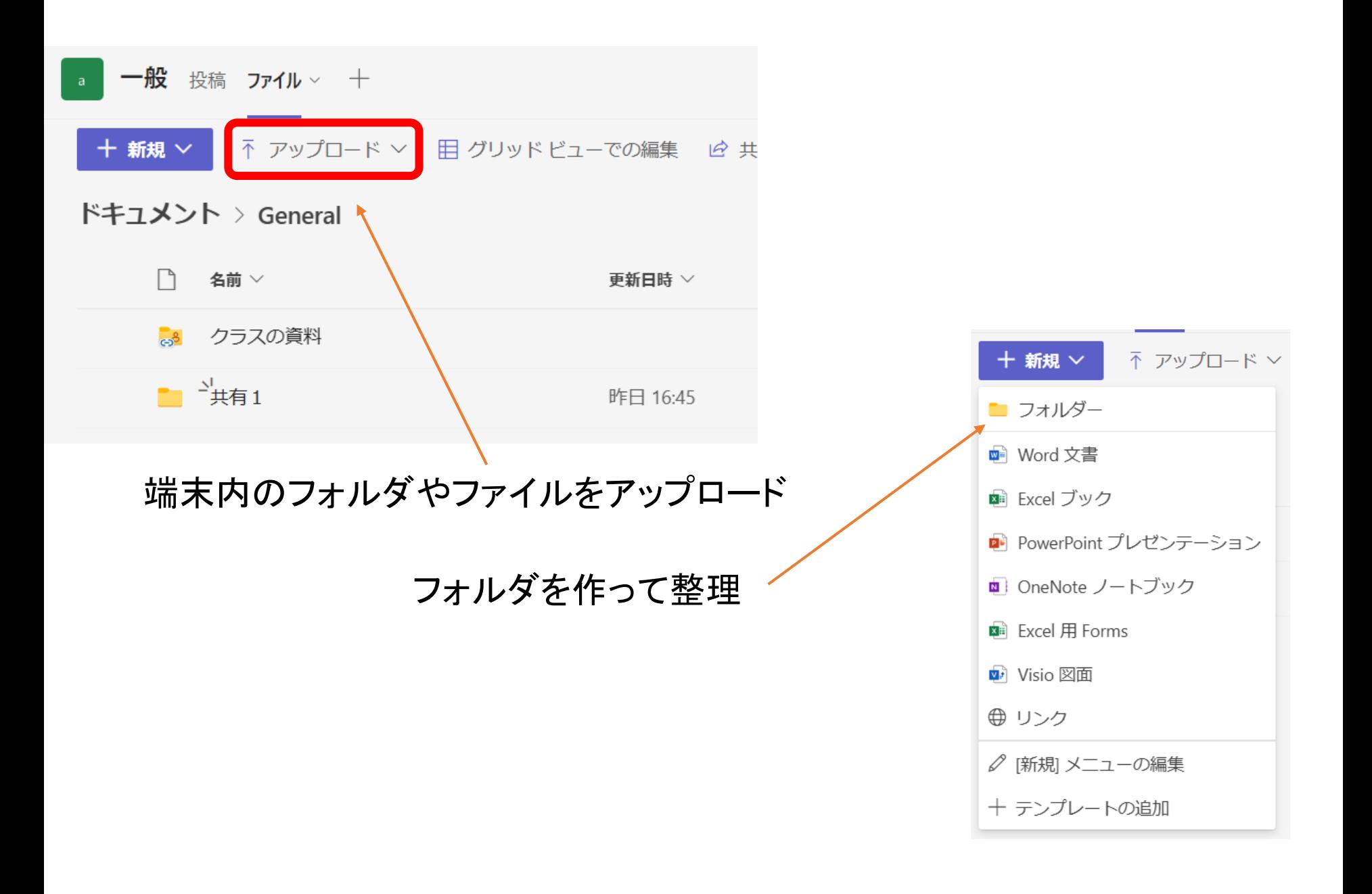

クラウドで共同編集(途中参照)

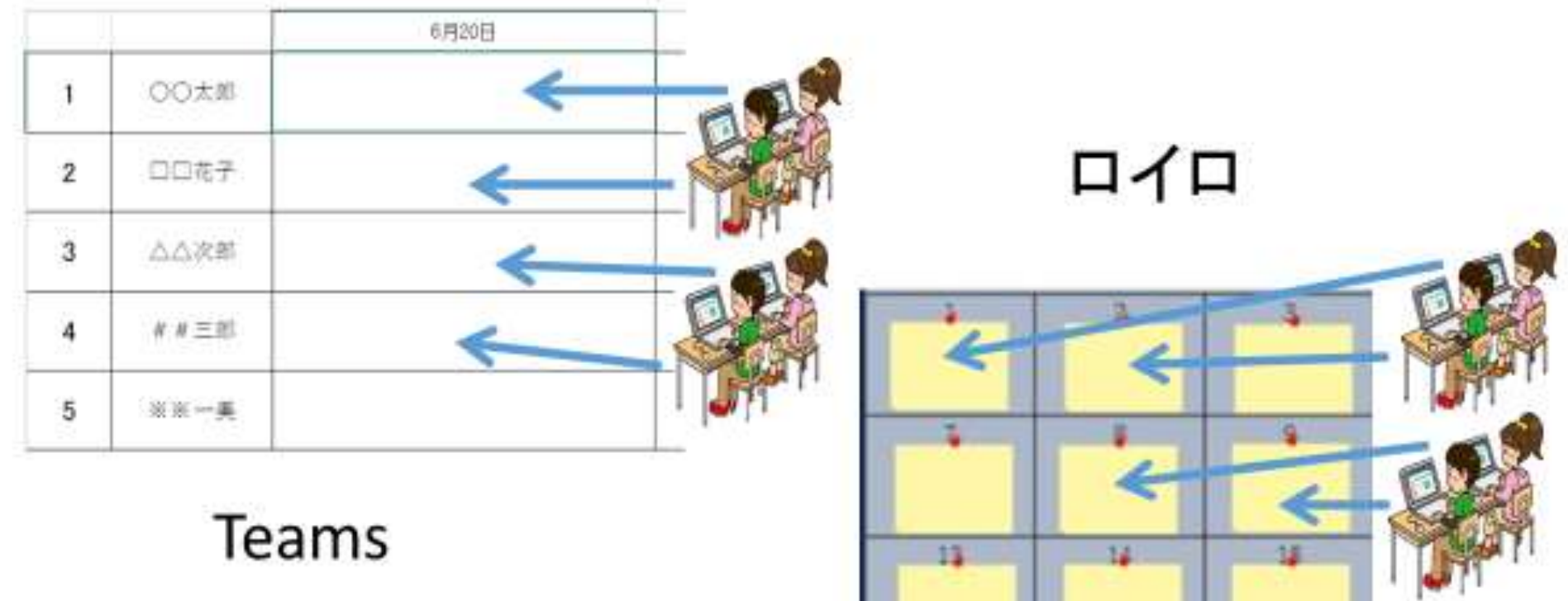

個人のワークシート(自分だけの考え)

それぞれが自分の領域を編集(共同編集ツール上で) 途中で参照できる(参考・考えを広げる・進捗状況の確認)

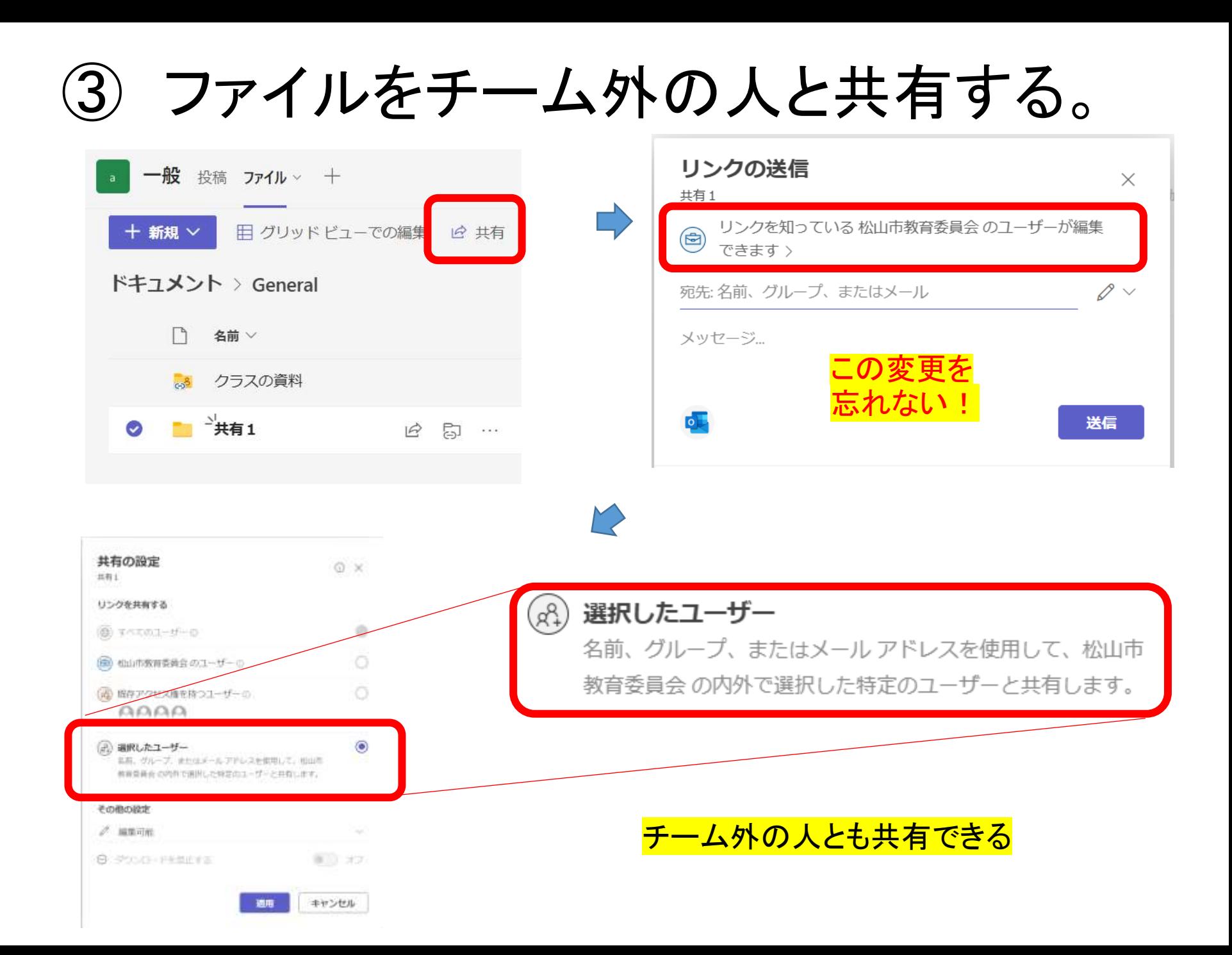

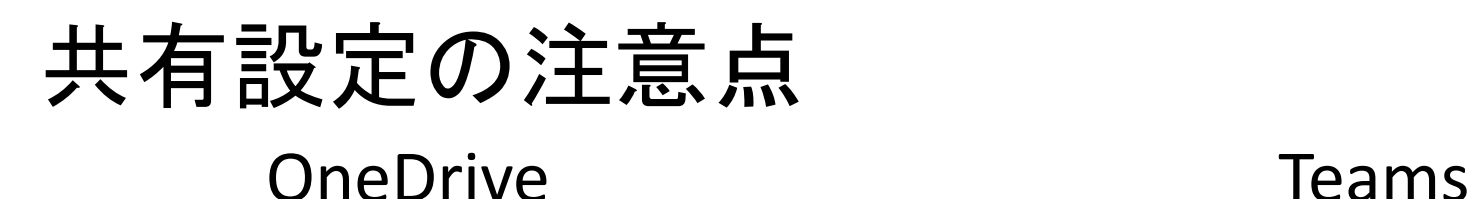

#### その他の設定

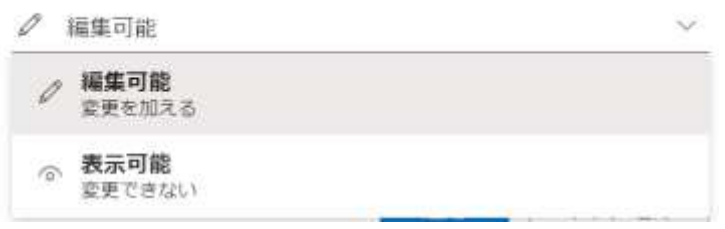

#### その他の設定

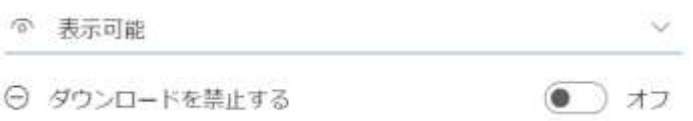

編集可能 表示可能(編集不可)

ダウンロード禁止

などが設定できる

### チームの種類が「クラス」の場合

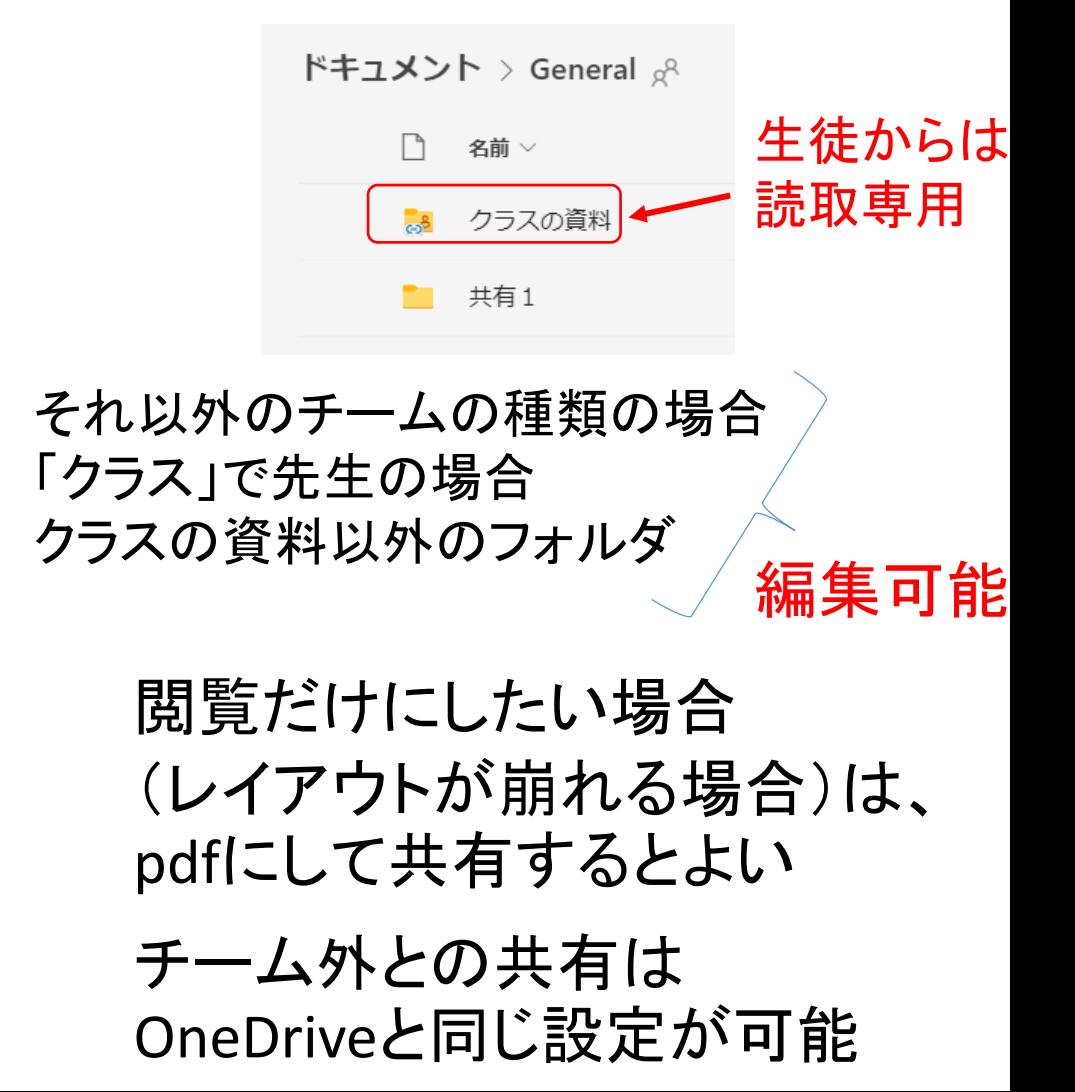

# クラスでも活用

クラスのチームは、あらかじめ作成されています。 (担任の先生がアクティブにすると使用できる) 学級用連絡に使ってみませんか? 委員会や部活のチームなども作成できます。連絡などがとても便利になります。

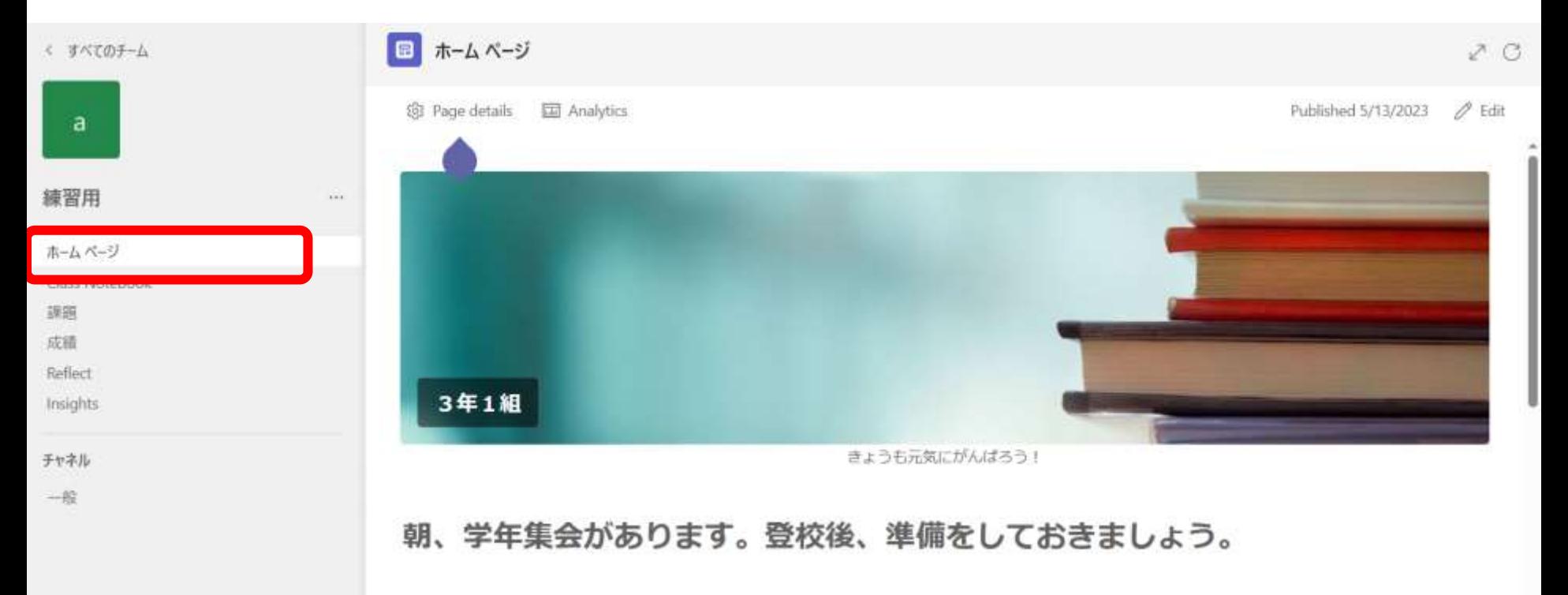

お知らせなどは、「ホームページ」に出して、毎日登校後にチェックするなどルール作りを

1 課題を出す(先生)

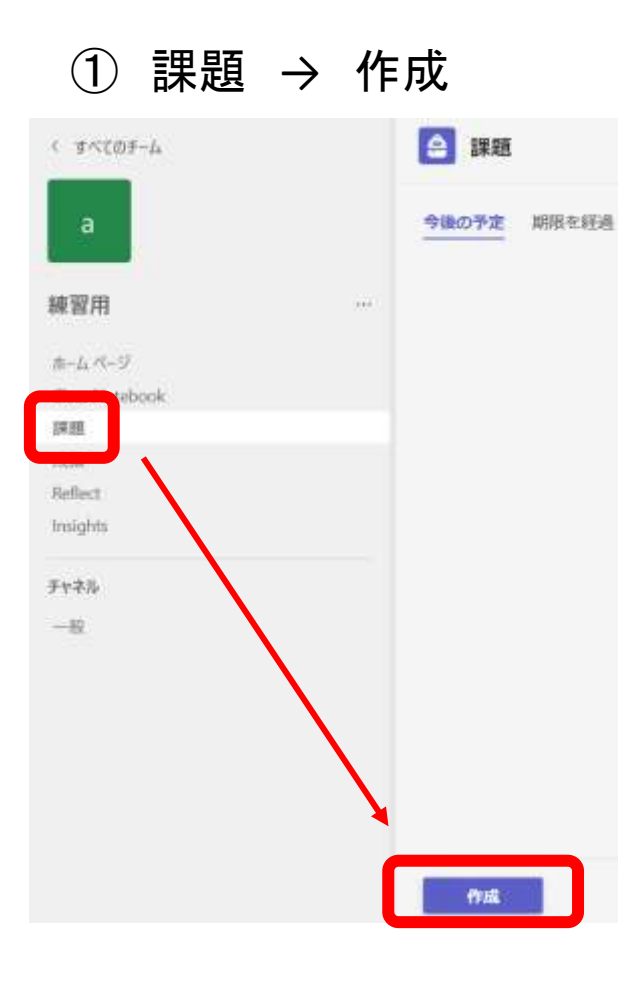

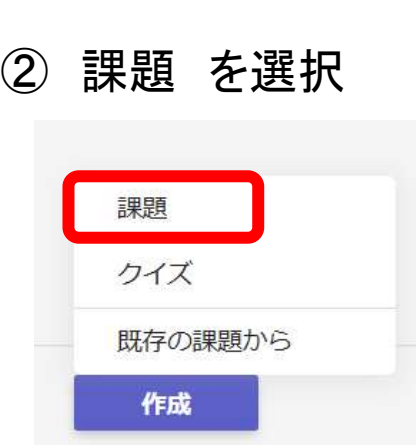

### ※クイズ はFormsが 開きます

① 必要事項を入力

#### ê 課題

Z G

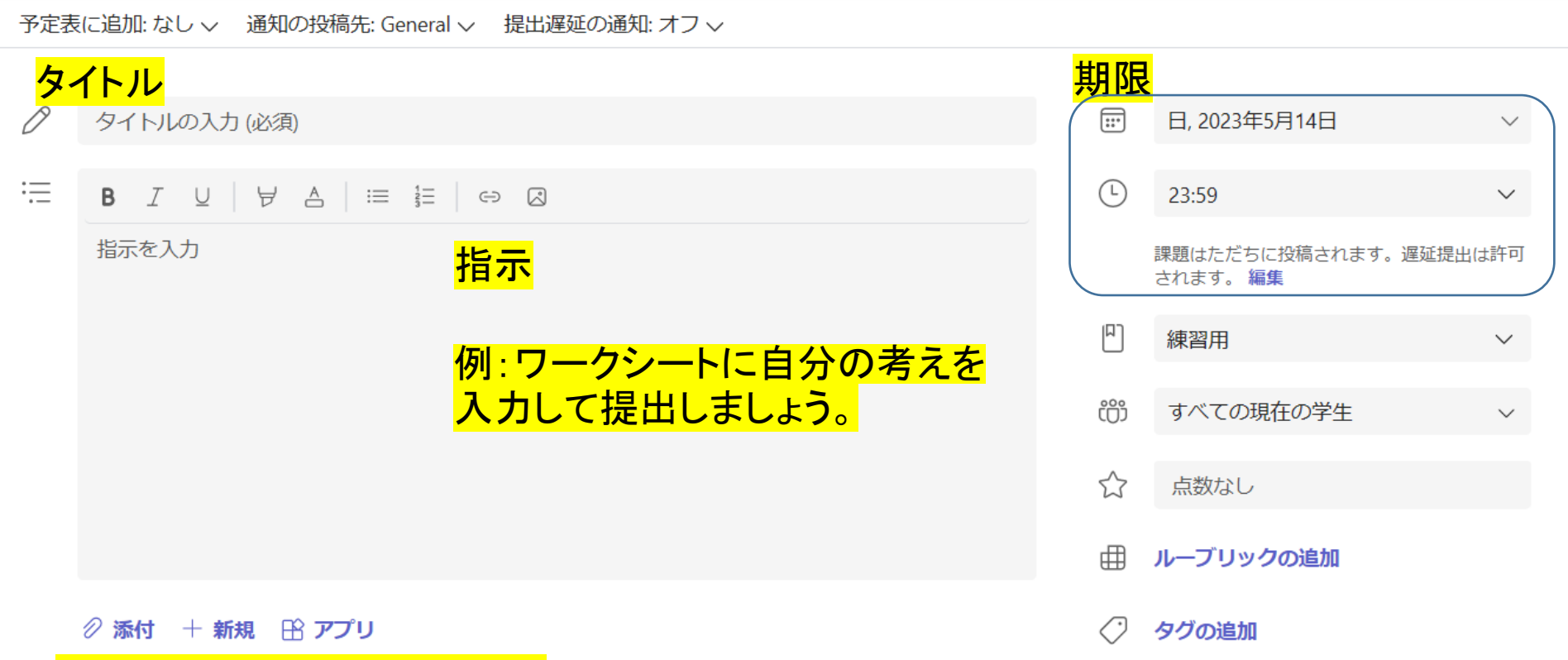

#### ファイルを添付 または 作成

※R5.5現在、アプリ版で作ったテキストボックスは編集できません。 ※クラウド版で作成すると動きます。

① 「受講者は自分のコピーを編集」を選択

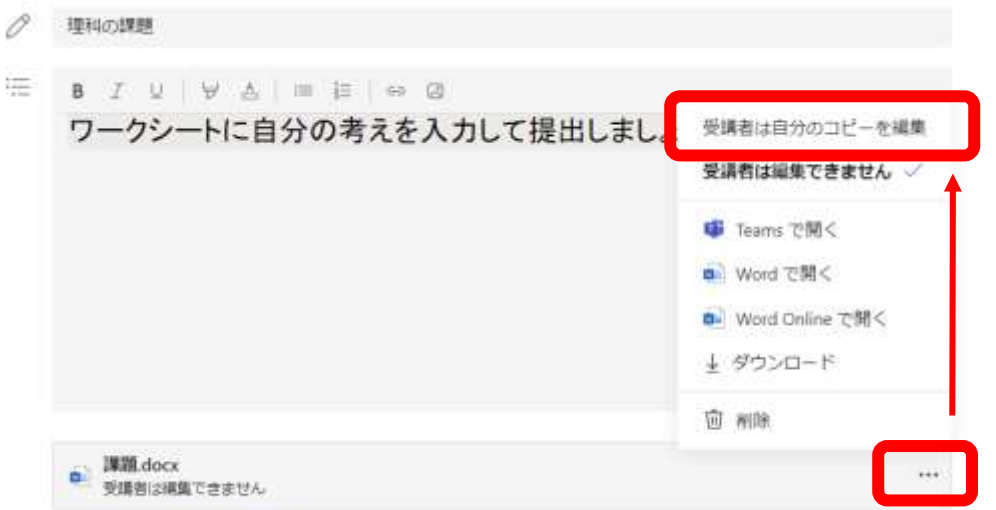

② 「割り当てる」を選択

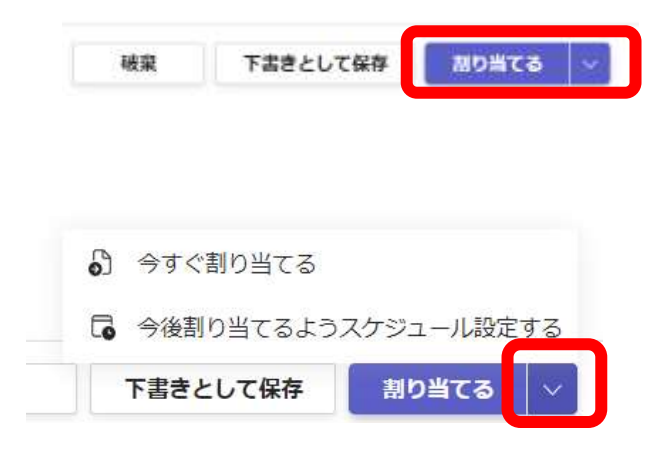

2 添付 + 新規 田 アプリ

※「受講者は編集できません」は 見るだけのファイルになります。

### ③ 割り当てた課題が見えるようになる

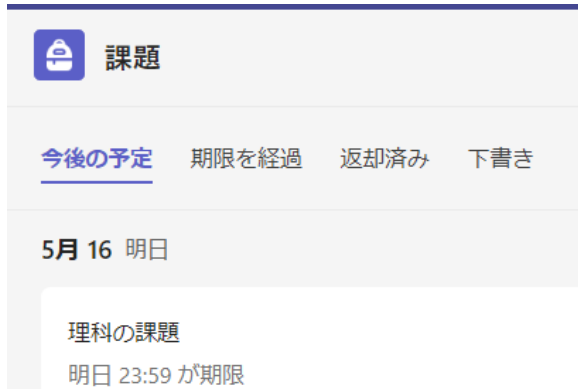

### ※時間指定も可能です。

- 2 課題に回答する(児童生徒)
	- ① 「課題」から課題を確認する

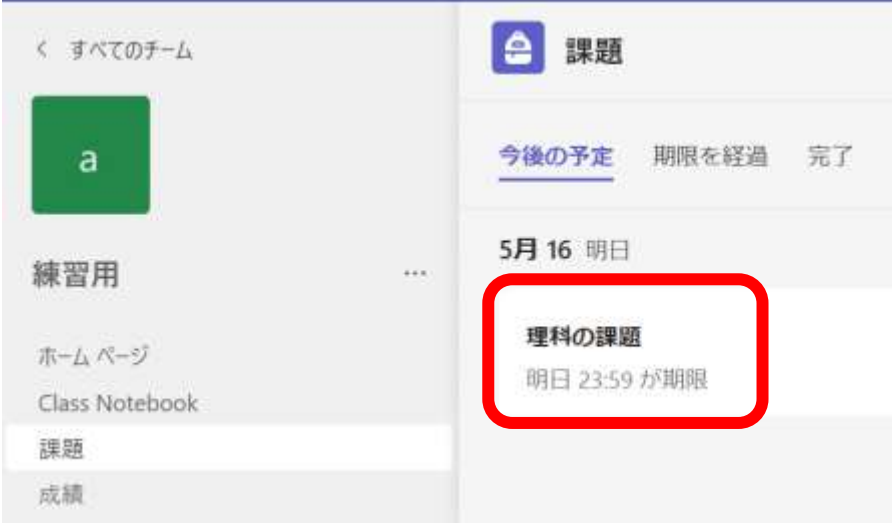

### ② ファイルを開き編集する

### 理科の課題

明日 23:59 が期限

手順 <mark>ロークシートに自分の考えを入力して提</mark>出しましょう。

 $......$ 

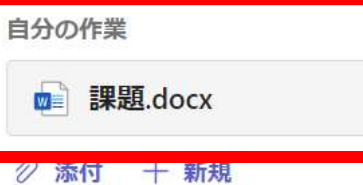

### ※ チャネルの投稿にも表示されます

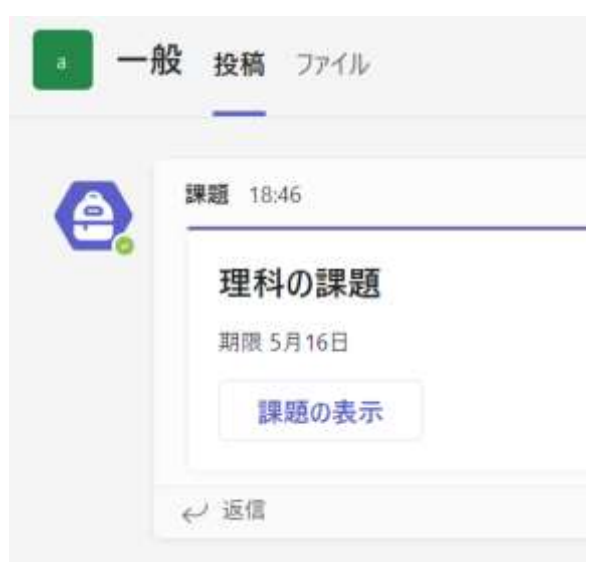

③ 「提出」を選択する

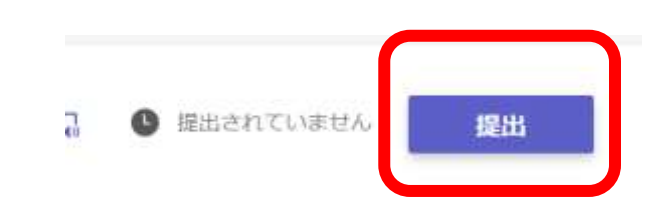

### 3 提出された課題を確認し、コメントをして、返却する(先生)

① 「課題」の状態を確認する ② フィードバックを入力し、返却する。

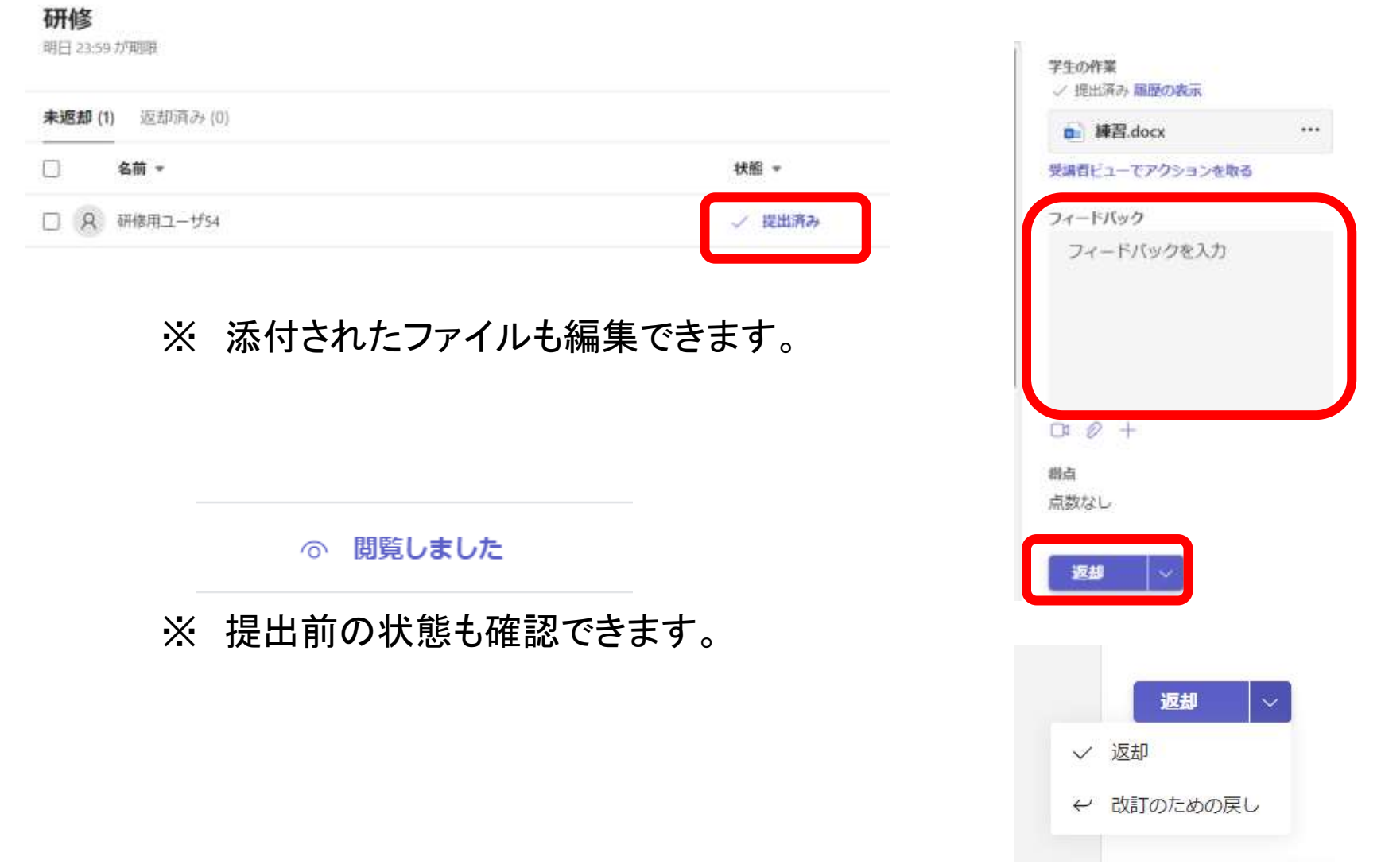

- 4 返却された課題を確認する(児童生徒)
	- ① 「完了」を選択し、課題のタイトルを選択 ② コメントが表示される

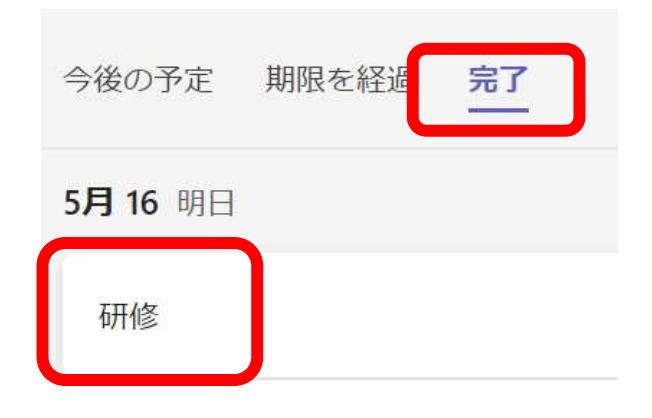

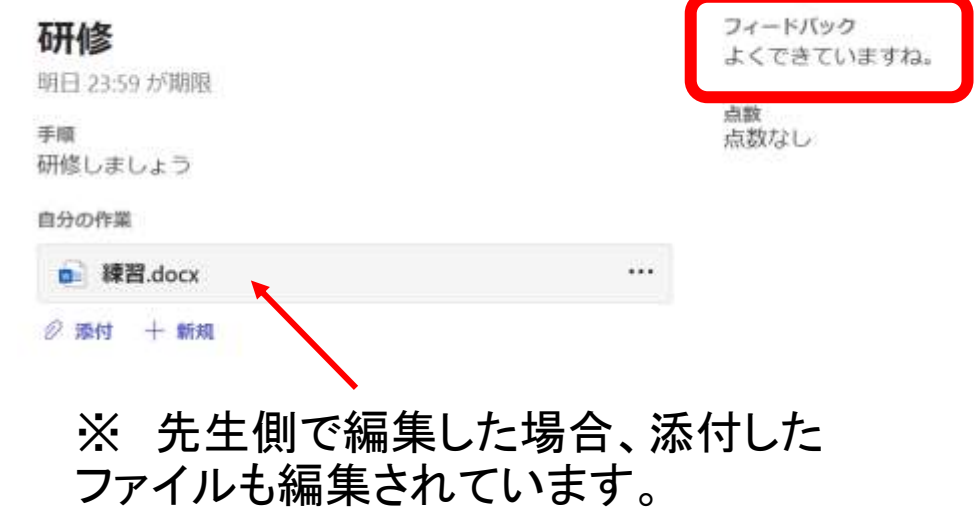

### 11. [Teams] Reading Progress の使い方

【課題として「音読の練習」を配布する(先生の操作)】

①チームの「課題」をタップ

2「作成」をタップし、「課題」をタップ

③タイトル等の必要事項を入力し、「添付」をタップ

4「音読の練習」をタップ

⑤音読を練習するための教材をインポートする

6「次へ」をタップ

 $\bigcap$ 

⑦「割り当てる」をタップすると、児童生徒に課題が配布される

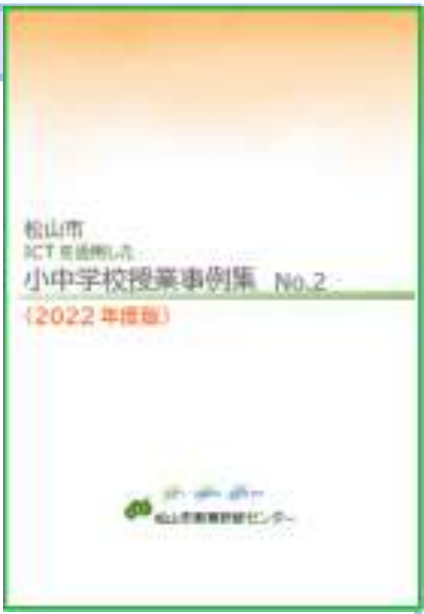

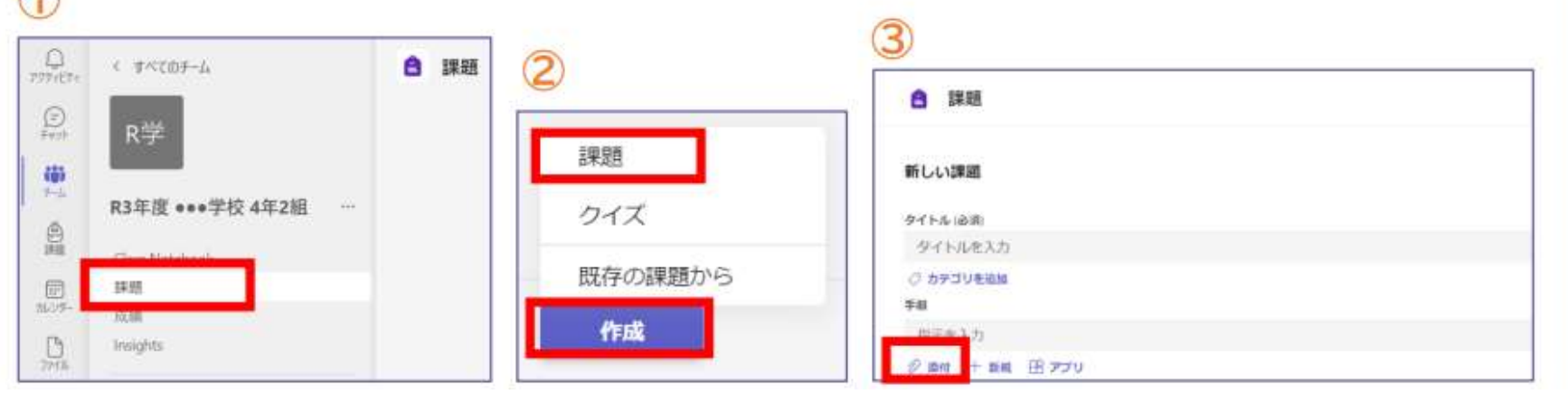

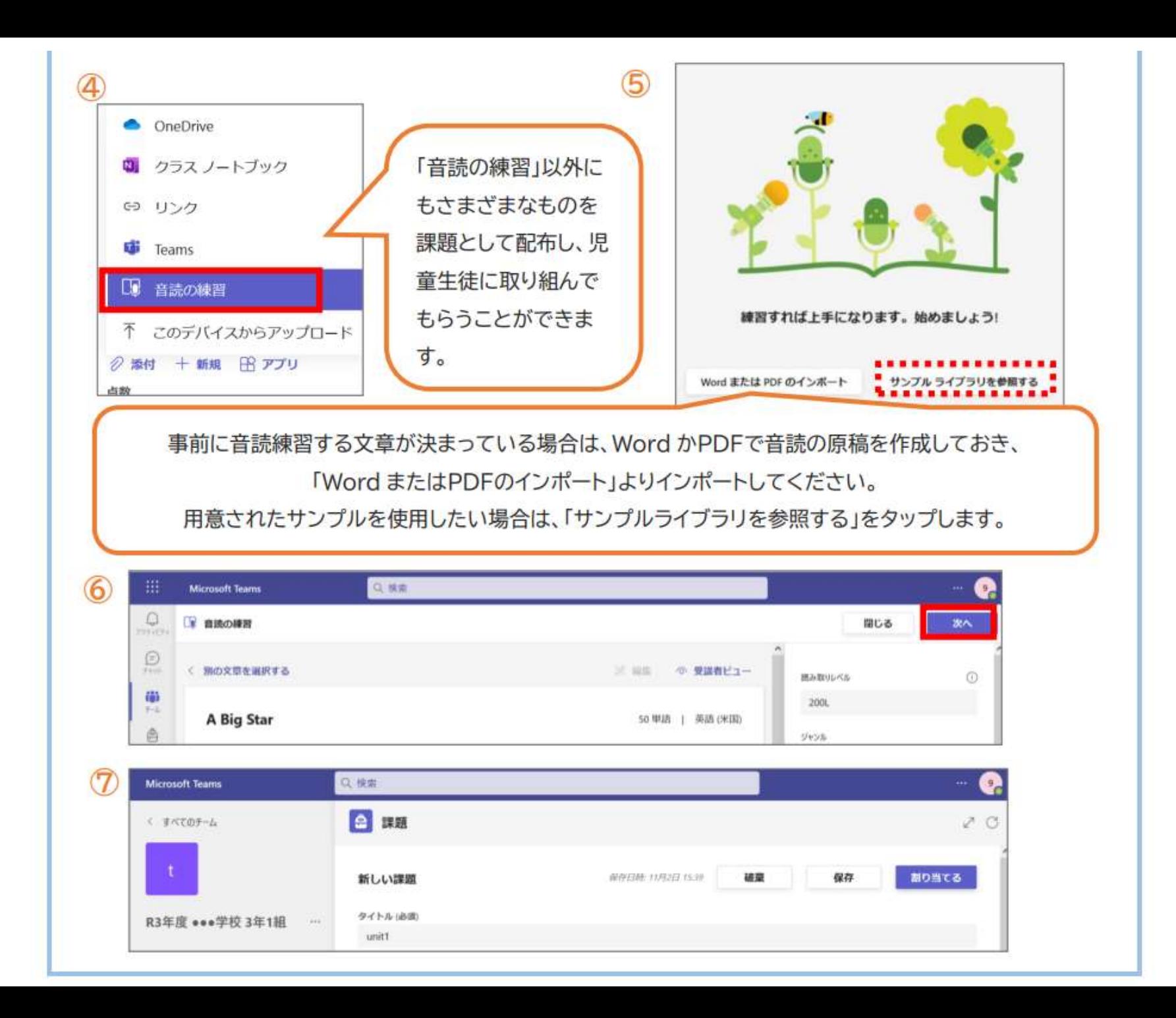

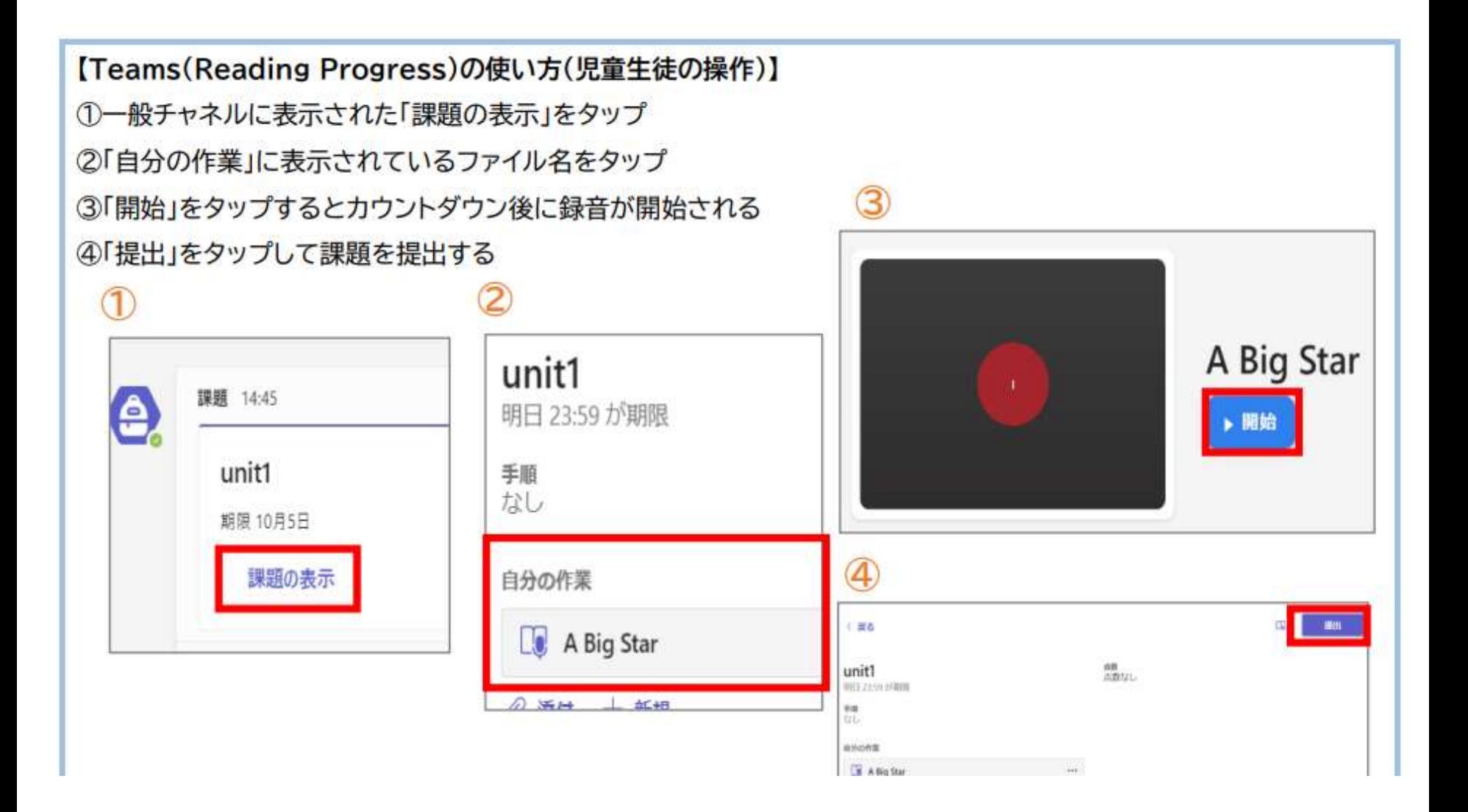

#### 【提出課題を確認する(先生の操作)】

①該当の「課題」をタップすると提出状況がわかり、「提出済み」をタップ ②「フィードバック」「得点」を入力し、「返却」をタップ

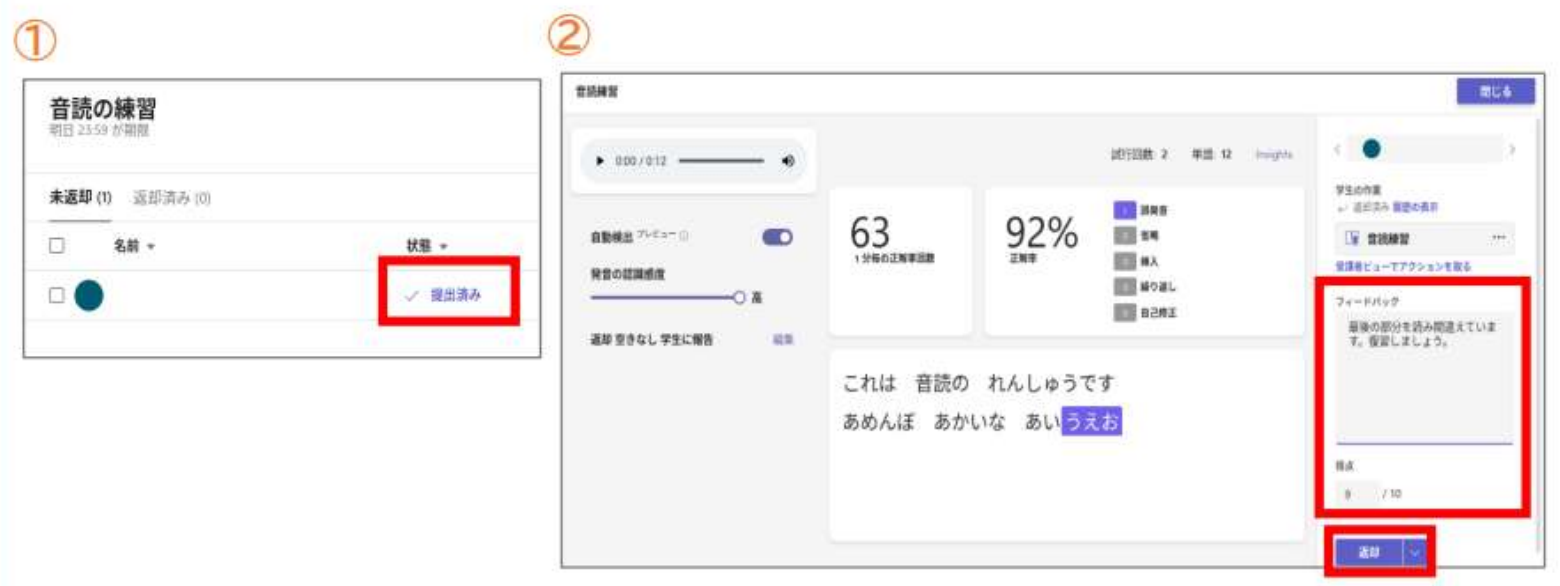

F.86 + 88

音読したファイルは何度も取り直しができるので、児童生徒は何度でも繰り返し練習ができます。 提出された課題は自動採点されます。児童生徒が読み飛ばした個所や、正しく発音できていない箇所などが色分けし て表示され、1分間で正確に読めた語数、文中の正しく読めた語数の割合が数値化されます。部分的に評価の修正も可 能です。児童生徒に客観的なフィードバックができます。

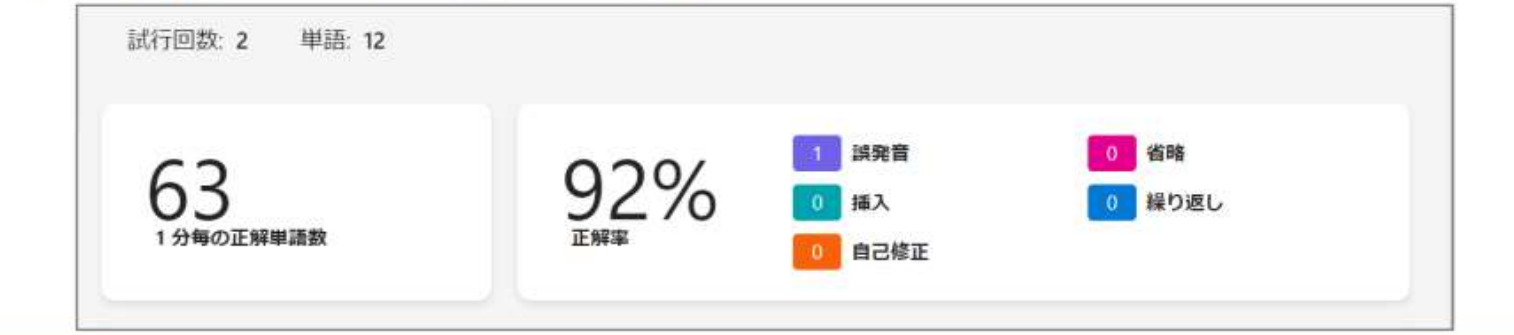

### チャネルの設定

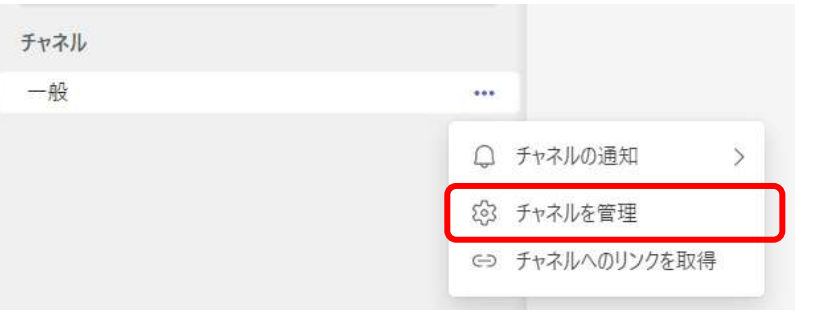

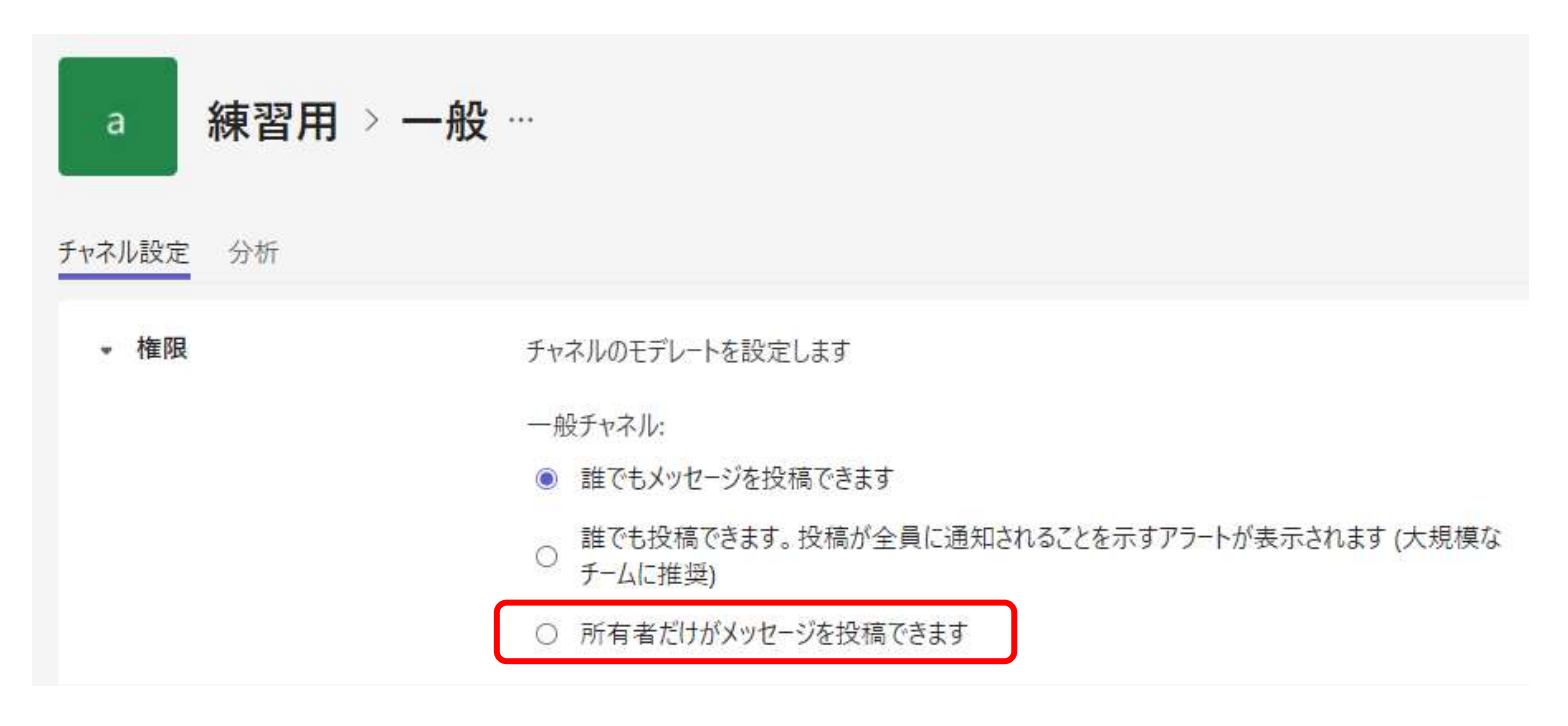

メッセージの投稿を止めることも可能

# 「成績」で課題の状態を確認

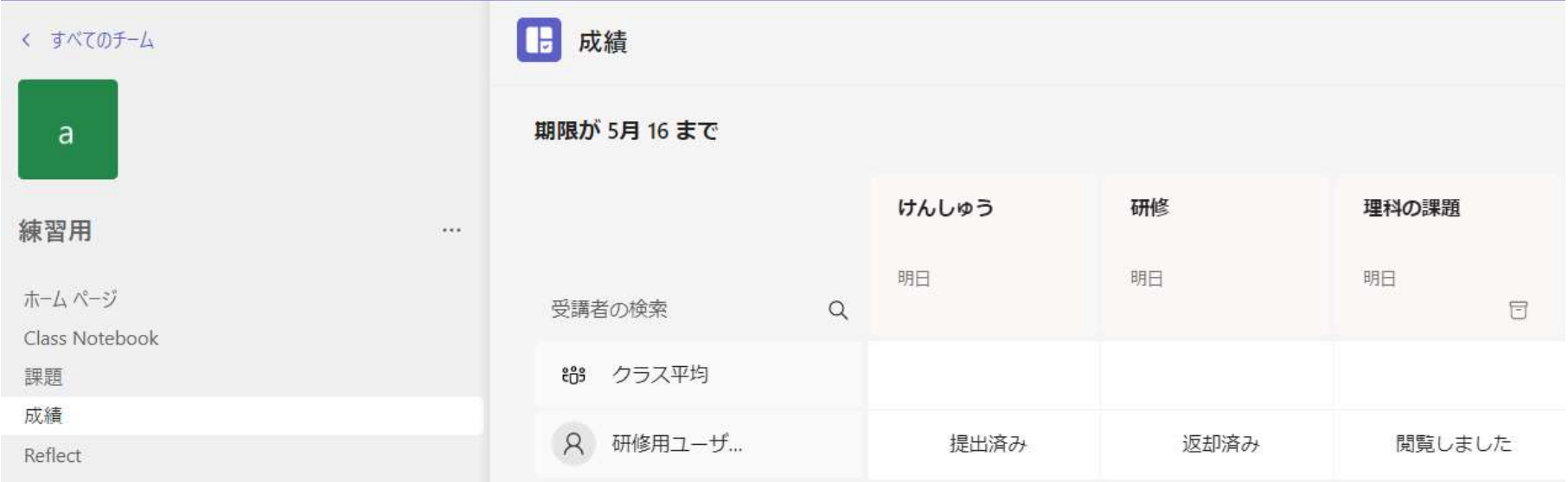

# 「Insights」でいろいろな情報を確認

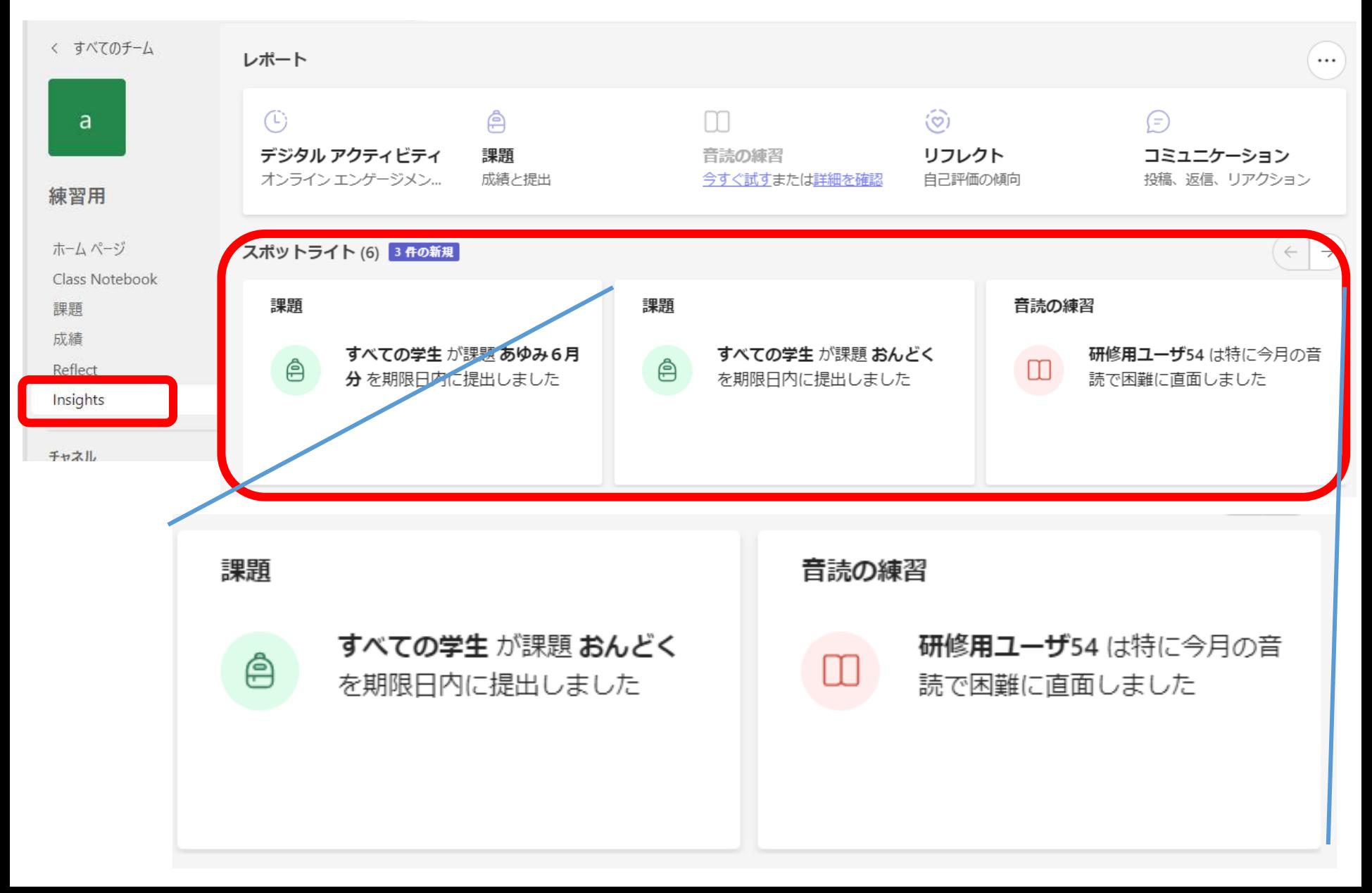

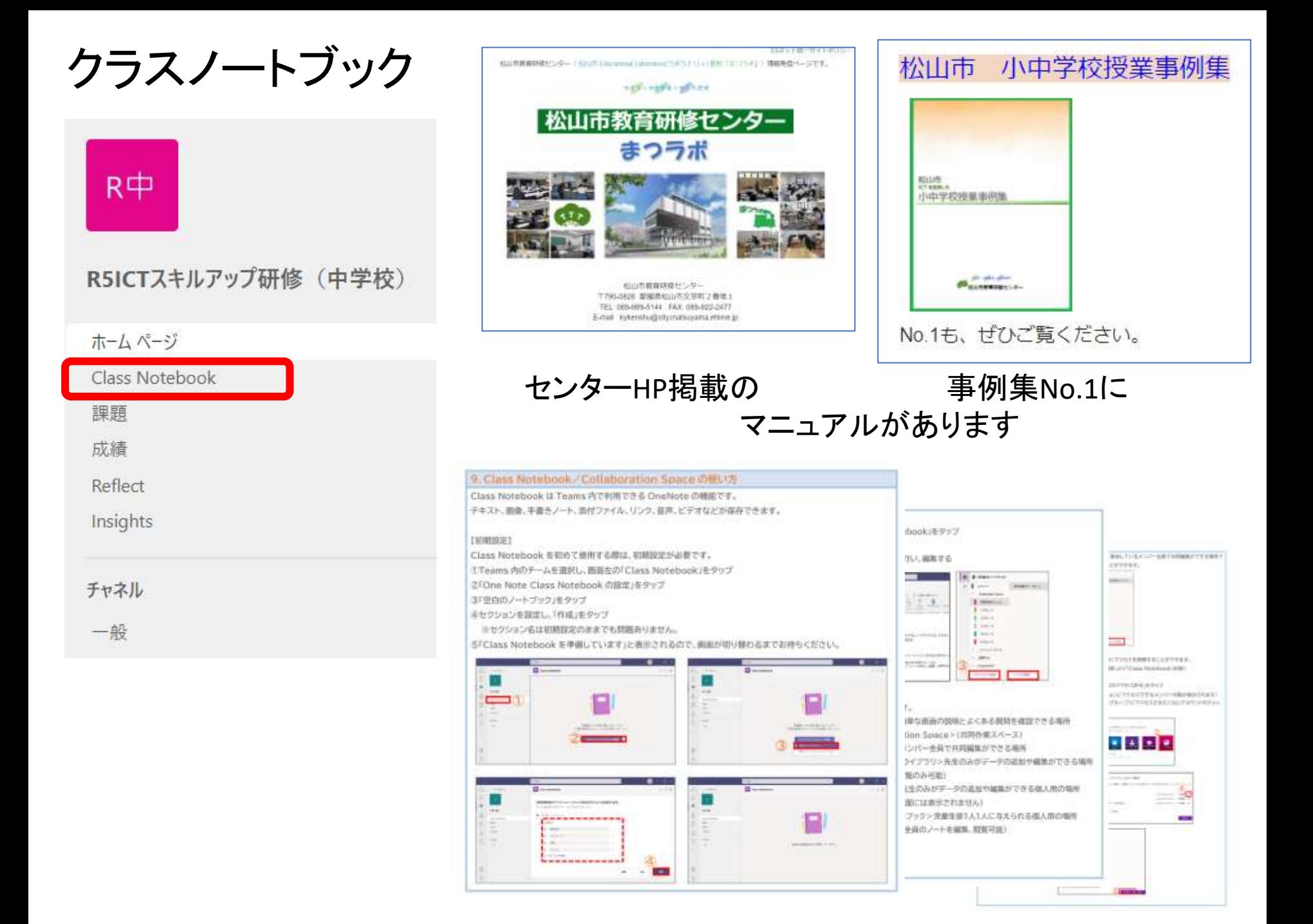

### Microsoft 365 Education「Reflect」活用事例(愛媛県松山市)

- <個人の健康観察>
- ·Reflectを、毎日の心の健康観察· 生活状況の把握等に使用。
- ・生徒の中には、感情をあまり出せな い生徒もいるが、そういった生徒 の小さな変化、SOSも見逃さず、ア プローチをすることが可能。
- <クラス全体の状況把握>
- ・クラス全体の状況を生徒と一緒に 見ることで他者理解を促進。
- ・クラス全体を俯瞰で見る意識を育 てることも可能。
- ・教師は一覧でクラス全体の状況や 個人ごとの過去の気持ちの変化を 確認し、声掛けなどによって児童を サポート。

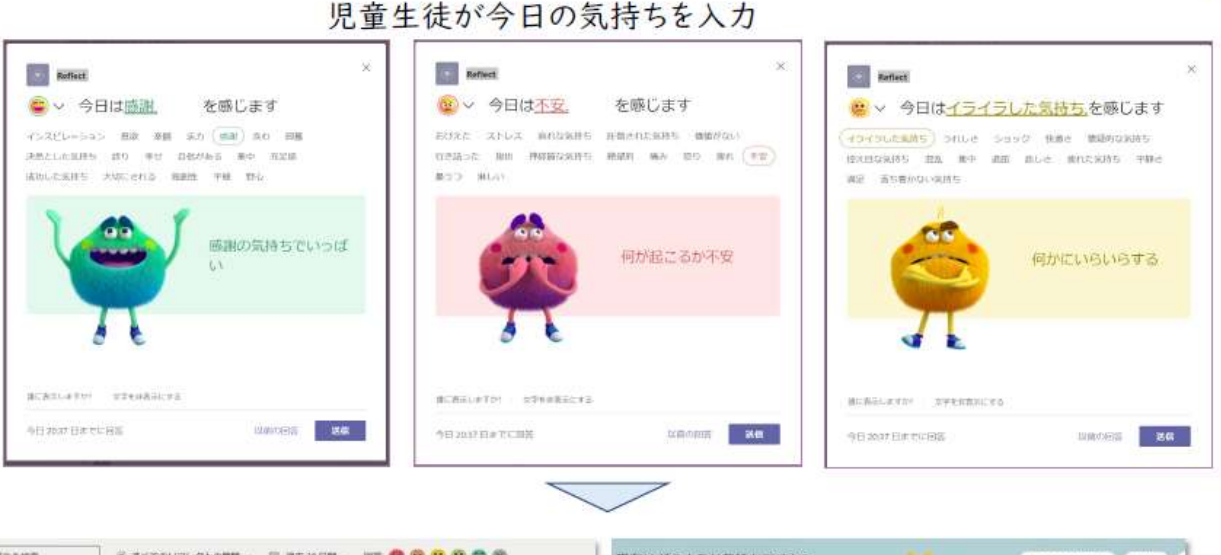

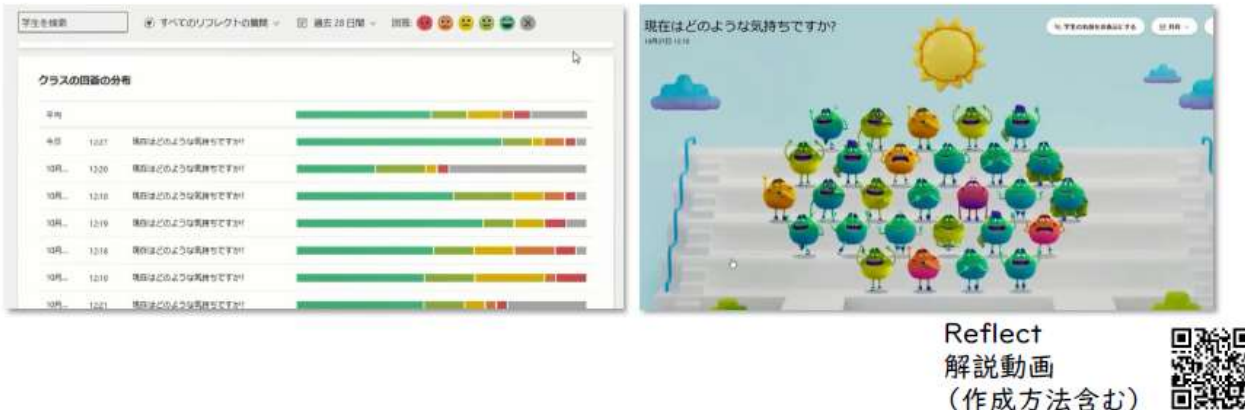

児章生徒の自殺予防に係る取組について(通知) 文部科学省